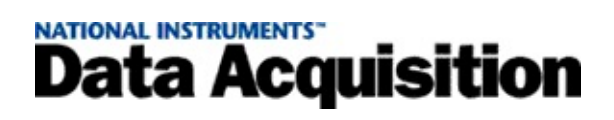

## **Hilfe zum Measurement and Automation Explorer für den traditionellen NI-DAQ™-Treiber 7.2**

Ausgabe März 2004, Artikel-Nr. 370025F-01

In dieser Hilfedatei finden Sie Informationen zur Konfiguration und zum Test von DAQ- und SCXI-Produkten mit dem Measurement and Automation Explorer für den traditionellen NI-DAQ-Treiber sowie betriebssystemspezifische Hinweise.

Zur Anzeige der Hilfethemen verwenden sie die Registerkarten **Inhalt**, **Suche** und **Index** links in diesem Fenster.

Weitere Hinweise zur vorliegenden Hilfe finden Sie unter folgenden Stichpunkten:

Symbole und [Darstellungen](#page-2-0) – enthält Hinweise zur verwendeten Schreibweise und Formatierung.

Zusätzliche [Informationsquellen](#page-3-0) zum Thema

[Glossar](#page-4-0)

Wichtige [Informationen](#page-146-0)

Technische Unterstützung und [professioneller](#page-154-0) Service

Sollten Sie Kommentare und Anregungen haben, senden Sie diese bitte an [techpubs@ni.com](mailto:techpubs@ni.com).

© 1999-2004 National Instruments Corporation. Alle Rechte vorbehalten.

## <span id="page-2-0"></span>**Symbole und Darstellungen**

### Folgende Symbole und Darstellungen werden in dieser Hilfedatei verwendet:

- » Das Symbol » führt durch geschachtelte Menüpunkte und Dialogfelder zu einer Zieloption. So wird zum Beispiel mit der Abfolge **Datei»Seiteneinstellungen»Optionen** angezeigt, dass zunächst das Menü **Datei** zu öffnen ist, hieraus die Option **Seiteneinstellungen** und daraus der Befehl **Optionen** zu wählen ist.
- ▶ Mit dem Symbol wird aufklappbarer Text angezeigt. Um ihn anzuzeigen, klicken Sie auf das Symbol.
- Mit dem Symbol wird aufgeklappter Text angezeigt. Um ihn zu verbergen, klicken Sie auf das Symbol.

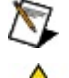

Mit diesem Symbol sind wichtige Informationen gekennzeichnet.

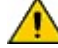

Mit diesem Symbol werden Warnungen vor einem möglichem Datenverlust, Systemabsturz oder vor Verletzungen angezeigt.

**fett** In fettgedruckter Schrift sind Bezeichnungen von Menüs und Dialogfeldern dargestellt, die in der Software ausgewählt oder angeklickt werden können, sowie Parameternamen, Einführungen in Schlüsselkonzepte und Hervorhebungen.

**dunkelrot** In dunkelroter Schrift sind Warnungen dargestellt.

- grün Bei grünen, unterstrichenen Textstellen handelt es sich um Links zu Hilfethemen, Hilfedateien oder Internetseiten.
- *italic* Italic text denotes variables or cross references. This font also denotes text that is a placeholder for a word or value that you must supply.
- *kursiv* Kursiv gedruckt sind Variablen, Querverweise und Textstellen, an denen ein fehlendes Wort oder ein korrekter Wert einzusetzen ist.

## <span id="page-3-0"></span>**Zusätzliche Informationsquellen zum Thema**

Die folgenden Materialien können sich bei der Lektüre dieser Hilfedatei als nützlich erweisen:

- *DAQ-Schnellstartanleitung*—Enthält Hinweise zur Installation von NI-DAQ 7.*x* und dem Anschluss Ihrer DAQ-Geräte sowie zur Überprüfung der Geräte auf korrekte Funktionsweise.
- *SCXI-Schnellstartanleitung*—Erklärt die Installation und Konfiguration von SCXI-Chassis und -Modulen sowie die Überprüfung der Module auf korrekte Funktionsweise.
- *Getting Started with SCXI*—Hierbei handelt es sich um ein Handbuch für Anfänger, in dem die Installation und die Verwendung der SCXI-Chassis und -Module sowie der dazugehörigen DAQ-Geräte beschrieben werden.
- Gerätedokumentation—Beschreibt die elektrischen und mechanischen Eigenschaften Ihres Gerätes und enthält Informationen zur dessen Programmierung und Betriebsweise.

<span id="page-4-0"></span>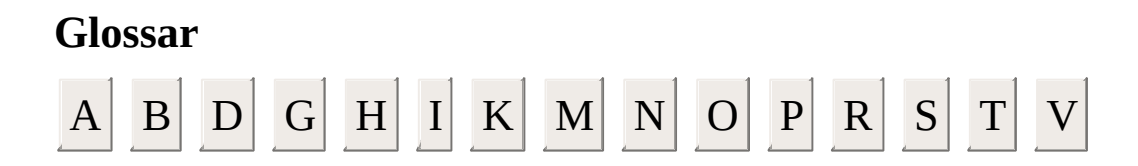

- Adresse Zeichenfolge, die eine bestimmte Speicheradresse (oder Reihe von Speicheradressen) im Arbeitsspeicher identifiziert.
- Auswahlfeld Ein Auswahlfeld ist ein grafisches Listenfeld mit einem nach unten zeigenden Pfeil, in dem Werte oder Optionen ausgewählt werden können. Um eine Auswahl zu treffen, klicken Sie auf den Pfeil, so dass die vollständige Liste der Werte oder Optionen angezeigt wird. Wählen Sie anschließend mit den Pfeiltasten der Tastatur oder mit der Maus den gewünschten Wert oder die gewünschte Option aus.

#### **A**

### **B**

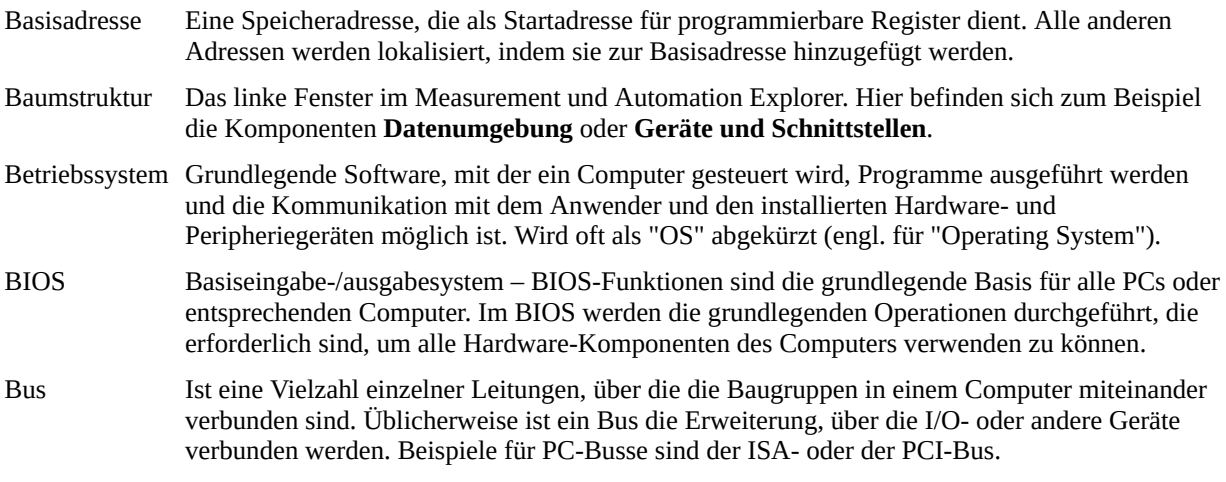

### DAQ 1. Datenerfassung

- 2. Aufnahme und Messung elektrischer Signale durch Sensoren, Signalwandler, Messköpfe oder vorrichtungen und Eingabe dieser Daten zur Verarbeitung in einen Computer.
- 3. Aufnahme und Messung elektrischer Signale mit dem Computer über A/D-Wandler und/oder DIO-Karten. Des weiteren besteht die Möglichkeit, im gleichen Computer Steuersignale über D/A und/oder DIO-Karten zu erzeugen.

DIO Digitale Ein-/Ausgabe.

### **D**

- 
- Gerät 1. Instrument oder Controller, der einzeln addressierbar ist und die reellen I/O-Punkte steuert und anzeigt. Ein Gerät ist oft über eine Art von Kommunikationsnetzwerk mit dem Rechner verbunden oder es handelt sich um ein Plug-In-Gerät.
	- 2. DAQ. Plug-In-Datenerfassungs-Board, -Karte oder -Pad mit mehreren Kanälen und Umwandlern. DAQ-Geräte können zum Beispiel Plug-In- oder PCMCIA-Karten sein. Eine Ausnahme bilden die SCXI Module. Diese zählen nicht zu den DAQ-Geräten.

#### **G**

#### **H**

- Hardware Die physikalischen Komponenten eines Computersystems, wie Schaltkarten, Plug-In-Karten, Chassis, Gehäuse, Perpheriegeräte und Kabel.
- Hex hexadezimal; das Hexadezimalsystem ist ein numerisches System, das auf 16 Ziffern beruht.

**I**

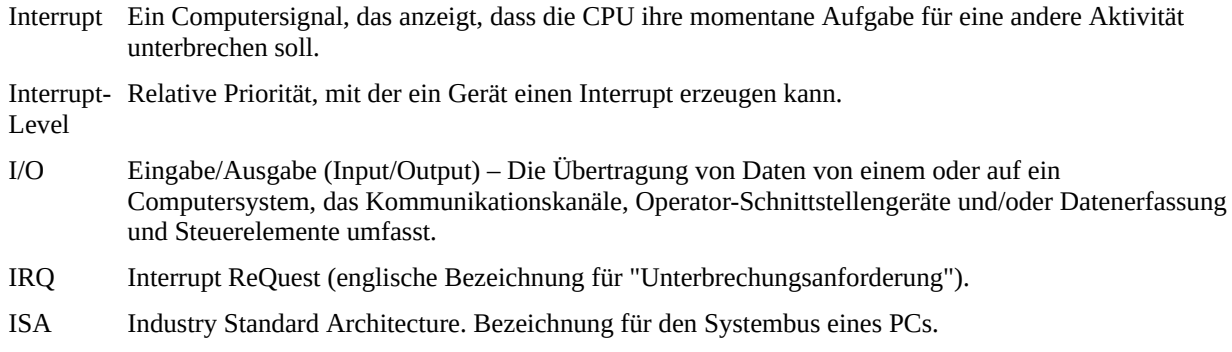

- Kanal 1. Physikalisch Anschluss zur analogen oder digitalen Datenein- und -ausgabe. Es ist jedoch auch möglich, dass ein einzelner physikalischer Kanal mehr als einen Anschluss bezeichnet, wie zum Beispiel im Falle differentiell geschalteter Analogeingabekanäle oder bei einem digitalen Port mit acht Leitungen.
	- 2. Virtuell eine Reihe von Einstellungen, die einen physikalischen Kanal sowie Informationen zur Art der Messung oder Signalerzeugung und zur Skalierung umfassen.

**K**

#### Max Measurement & Automation Explorer.

Multiplex-Modus SCXI-Betriebsmodus, in dem analoge Eingabekanäle auf einen Ausgang gemultiplext werden, so dass das angeschlossene DAQ-Gerät über den SCXI-Bus auf diesen Ausgang sowie alle anderen Multiplexausgänge von Modulen zugreifen kann. Auch "serieller Modus" genannt.

#### **M**

### **N**

NI-DAQ National-Instruments-Treiber-Software für die DAQ-Hardware.

### **O**

- OLE Object Linking and Embedding (Microsoft-Software-Standard, um Daten anderer Programme in ein Dokument integrieren zu können).
- OPC OLE für für Prozesssteuerung.
- PCI Peripheral Component Interconnect Eine Hochleistungs-Erweiterungs-Busarchitektur, die ursprünglich von Intel als Nachfolger von ISA und EISA entwickelt wurde. Die maximale Übertragungsrate von PCI-Bussen liegt theoretisch bei 132 MB pro Sekunde.
- PCMCIA Erweiterungs-Busarchitektur, die größtenteils als Standard in Computern von der Größe eines Notebooks verwendet wird. Ursprünglich diente sie als Merkmal der von der Personal Computer Memory Card International Association entwickelten Add-On-Speicherkarten.

Plug and Play-Geräte, für die man keine DIP-Switches oder Jumper für die Konfiguration von Ressourcen auf den Geräten benötigt. Sie werden auch als AMUX-Geräte bezeichnet.

Geräte

#### **P**

- **R**
- RDA Remote Device Access (Netzwerkzugriff auf Geräte) In NI-DAQ verwendetes Protokoll zur transparenten Herstellung einer Verbindung mit einem Gerät über ein Local Area Network (LAN) oder das Internet, sowie zur Konfiguration des Gerätes und zur Datenerfassung.
- RT Echtzeit Eigenschaft eines Ereignisses oder Systems. Wenn Daten in Echtzeit verarbeitet werden, bedeutet das, sie werden erfasst und sofort verarbeitet, anstatt sie zu speichern und später zu verarbeiten.
- RT-Serie werden.Datenerfassungsgeräte mit Prozessor, die zusammen mit dem LabVIEW Real-Time module eingesetzt
- SCXI Signal Conditioning eXtensions for Instrumentation Die National Instruments-Produktreihe, die Signale niedriger Ebene innerhalb einer externen Chassis in der Nähe von Sensoren konditioniert, so dass in der lärmreichen PC-Umgebung nur Signale höherer Ebene an die DAQ-Karten gesendet werden.
- Sensor Ein Gerät, das auf physikalische Reize reagiert (Wärme, Licht, Schall, Druck, Bewegung, Fluss, etc.) und daraufhin ein entsprechendes elektrisches Signal aussendet.
- **S**

### **T**

Task Ein Kanal oder eine Gruppe von Kanälen mit demselben Timing und derselben Triggerung. Treiber Software, die ein bestimmtes Hardware-Gerät, wie zum Beispiel ein DAQ-Gerät, steuert.

### **V**

Verstärkung Der Faktor, um den ein Signal verstärkt wird. Die Angabe erfolgt manchmal in Dezibel.

## **Einführung in den Measurement & Automation Explorer (MAX)**

Mit dem Measurement and Automation Explorer können Sie mit Ihren Messgeräten von National Instruments und Ihren SCXI-Geräten folgende Operationen durchführen:

- Konfiguration von Ressourcen und anderen gerätespezifischen Einstellungen für DAQ-Geräte in Ihrem System
- Überprüfen von Ressourcen und der Funktionstüchtigkeit der DAQ-Geräte in Ihrem System
- Hinzufügen und Entfernen von DAQ- oder SCXI-Geräten

Mit Hilfe des Measurement and Automation Explorers werden andere Programme von National Instruments über die auf dem System installierten Produkte und deren Konfiguration informiert. Bei Ausführung einer Anwendung, bei der NI-DAQ-Software verwendet wird, liest diese die Konfigurationsdatei ein, um festzustellen, welche Geräte konfiguriert sind.

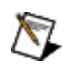

**Hinweis** Für bestimmte Betriebssysteme stehen Ihnen spezielle Informationen zur Verfügung. Lesen Sie dazu unter [Betriebssystemspezifische](#page-116-0) Hinweise nach.

Um zu überprüfen, welche Systemressoucen von einem bestimmten DAQ-Gerät verwendet werden, oder um vorhandene Zusatz-Hardware auszuwählen, erweitern Sie in der Baumstruktur die Kategorie **Geräte und Schnittstellen»Traditioneller NI-DAQ - Geräte**. Wenn Sie das jeweilige Gerät anklicken, werden die zugehörigen Ressourcen aufgelistet. Auf der Registerkarte "Attribute" im mittleren Fenster des Measurement and Automation Explorers finden Sie Informationen zur jeweiligen Komponente. Weitere Informationen entnehmen Sie bitte dem Abschnitt Zugriff auf [DAQ-Geräte](#page-29-0).

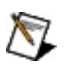

**Hinweis** Wenn das Gerät nicht unter "Geräte und Schnittstellen" erscheint, drücken Sie die Taste **<F5>** oder wählen Sie **Ansicht»Aktualisieren**.

## **Erste Schritte**

 $\bigotimes$ **Hinweis** Zu LabVIEW RT lesen Sie bitte den Abschnitt RDA und [Datenerfassung](#page-50-0) mit LabVIEW RT.

In der folgenden Liste finden Sie Hinweise zu den gängigsten Messungen, die mit dem Measurement and Automation Explorer durchgeführt werden können.

# **DAQ-Geräte**

**Passwortschutz von DAQ-Geräten der RT-Serie**

## **SCXI-Chassis**

## **SCXI-Module**

# **Virtuelle Kanäle**

# **Benutzerspezifische Skalierungen**

## **DAQ Geräte**

Informationen zum Hinzufügen, zur Konfiguration, zum Überprüfen und Entfernen von DAQ-Geräten finden Sie in folgenden Abschnitten:

Zugriff auf [DAQ-Geräte](#page-29-0) [DAQ-Geräte](#page-30-0) hinzufügen DAQ-Geräte [konfigurieren](#page-35-0) [DAQ-Geräte](#page-42-0) testen [DAQ-Geräte](#page-49-0) entfernen Zugriff auf [RDA-Geräte](#page-50-0)

## <span id="page-29-0"></span>**Zugriff auf DAQ-Geräte**

Um auf DAQ-Geräte zuzugreifen, erweitern Sie in der Baumstruktur die Kategorie **Geräte und Schnittstellen**. Hier können Sie:

- ein neues Gerät [hinzufügen](#page-30-0)
- ein Gerät [konfigurieren](#page-35-0)
- ein Gerät in Ihrem System [testen](#page-42-0)
- ein Gerät aus Ihrem System [entfernen](#page-49-0)
- RDA-Geräte (Remote Device Access RDA) in NI-DAQ [hinzufügen](#page-51-0)

Weitere Informationen zur Konfiguration der Systemeinstellungen finden Sie im Abschnitt [Systemeinstellungen.](#page-36-0)

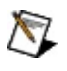

**Hinweis** Wenn Ihr Gerät sowohl vom traditionellen NI-DAQ-Treiber als auch von NI-DAQmx unterstützt wird, erscheint es sowohl unter **Geräte und Schnittstellen»Traditioneller NI-DAQ - Geräte** als auch unter **Geräte und Schnittstellen»NI-DAQmx - Geräte**.

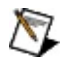

**Hinweis** Wie in einem Netzwerk befindliche RT-Systeme eingerichtet werden, erfahren Sie im Hardware [Installation/Configuration](javascript:WWW(WWW_Install)) Troubleshooter auf der Webseite ni.com/support/install.

## <span id="page-30-0"></span>**DAQ-Geräte hinzufügen**

Für Informationen zum Hinzufügen von DAQ-Geräten wählen Sie das auf Ihrem Computer verwendete Betriebssystem aus.

- [Windows](#page-31-0) 2000/XP
- [Windows](#page-33-0) NT

Informationen zum Hinzufügen von RDA-Geräten erhalten Sie im Abschnitt Hinzufügen von DAQ-Geräten unter Windows [2000/XP/Me/98](#page-51-0).

## <span id="page-31-0"></span>**Hinzufügen von DAQ-Geräten unter Windows 2000/XP**

## **Plug-and-Play-Geräte**

Unter Windows 2000/XP werden DAQ-Plug-and-Play-Geräte automatisch erkannt. Gehen Sie zum Hinzufügen eines Plug-and-Play-Gerätes wie folgt vor:

- 1. Installieren Sie das Gerät entsprechend der *DAQ-Schnellstartanleitung*.
- 2. Starten Sie den Measurement and Automation Explorer. Daraufhin wird Ihr System nach neuen Geräten durchsucht.
- 3. Das neue Gerät wird unter "Geräte und Schnittstellen" angezeigt. Weitere Informationen zur Konfiguration von DAQ-Geräten entnehmen Sie bitte dem Abschnitt DAQ-Geräte [konfigurieren](#page-35-0).

Wenn das Gerät nicht erkannt wurde, finden Sie unter [Plug-and-Play-Geräte](#page-120-0) weitere Hilfe.

# **Zugriff auf RDA-Geräte**

Informationen zum Hinzufügen von RDA-Geräten erhalten Sie im Abschnitt Hinzufügen von DAQ-Geräten unter Windows [2000/XP/Me/98](#page-51-0).

## <span id="page-33-0"></span>**DAQ-Geräte unter Windows NT hinzufügen**

## **Plug-and-Play-Geräte**

### **ISA- und PCI-Geräte**

Unter Windows NT werden ISA- und PCI-Geräte nach der Installation automatisch erkannt. Gehen Sie dazu folgendermaßen vor:

- 1. Schalten Sie Ihren Rechner aus.
- 2. Installieren Sie das zu verwendende DAQ-Gerät.
- 3. Starten Sie Ihren Computer neu.
- 4. Starten Sie den Measurement and Automation Explorer. Daraufhin wird Ihr System nach neuen Geräten durchsucht.
- 5. Das neue Gerät wird unter "Geräte und Schnittstellen" angezeigt. Weitere Informationen zur Konfiguration von DAQ-Geräten entnehmen Sie bitte dem Abschnitt DAQ-Geräte [konfigurieren](#page-35-0).

Weitere [Informationen](#page-143-0) finden Sie auch in den Abschnitten [ISA-Geräte](#page-141-0) und PCI-Geräte.

### **PC-Card-Geräte**

Zum Hinzufügen von PC-Card-Geräten ist genauso vorzugehen wie bei Nicht-Plug-and-Play-Geräten oder Geräten mit paralleler Schnittstelle.

[Einzelheiten](#page-142-0) zu diesem Gerätetyp entnehmen Sie bitte dem Abschnitt PC-Card-Geräte.

## **Nicht-Plug-and-Play-Geräte und Geräte mit paralleler Schnittstelle**

Zum Hinzufügen von DAQ-Geräten gehen Sie wie folgt vor:

- 1. Klicken Sie mit der rechten Maustaste auf das Symbol **Geräte und Schnittstellen** und wählen Sie im Kontextmenü die Option **Neu** aus.
- 2. Wählen Sie unter "Hinzufügen" das passende Gerät aus und klicken Sie auf **Weiter**.
- 3. Wählen Sie das Gerät aus, das hinzugefügt werden soll.
- 4. Der Gerätekonfigurations-Assistent führt Sie durch die grundlegende Gerätekonfiguration.
- 5. Zum Fertigstellen klicken Sie auf **Beenden**.

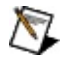

**Hinweis** Weitere Hinweise zu den verschiedenen Betriebssystemen und Gerätetypen finden Sie im Abschnitt [Betriebssystemspezifische](#page-116-0) Hinweise.

## <span id="page-35-0"></span>**DAQ-Geräte konfigurieren**

Gehen Sie zur Konfiguration eines DAQ-Gerätes wie folgt vor:

- 1. Erweitern Sie in der Baumstruktur die Kategorie **Geräte und Schnittstellen»Traditioneller NI-DAQ - Geräte**.
- 2. Klicken Sie mit der rechten Maustaste das zu konfigurierende Gerät an und wählen Sie **Eigenschaften**

oder:

Wählen Sie das entsprechende Gerät aus und klicken Sie auf die Schaltfläche **Eigenschaften**.

- 3. Wählen Sie anschließend die passende Registerkarte aus, um die nachfolgenden Konfigurationen einzustellen. Die angezeigten Optionen hängen dabei vom jeweiligen DAQ-Gerät ab.
	- [System—](#page-36-0)Systemressourcen
	- [AI—](#page-37-0)Gerätespezifische Einstellungen für die Analogeingänge
	- [AO](#page-38-0)—Gerätespezifische Einstellungen für die Analogausgänge
	- [Zubehör](#page-39-0)-Zubehör zur Signalkonditionierung
	- [OPC](#page-40-0)—OPC-Einstellungen
- 4. Um die Veränderungen zu übernehmen, klicken Sie auf **Übernehmen**.
- 5. Zum Beenden klicken Sie auf **OK**.

 $\mathcal N$ 

**Hinweis** Weitere Einzelheiten über die verschiedenen Betriebssysteme und Gerätetypen finden Sie im Abschnitt [Betriebssystemspezifische](#page-116-0) Hinweise.
### **Systemeinstellungen**

Zur Konfiguration der Systemeinstellungen gehen Sie wie folgt vor:

- 1. Erweitern Sie in der Baumstruktur die Kategorie **Geräte und Schnittstellen»Traditioneller NI-DAQ - Geräte**.
- 2. Klicken Sie mit der rechten Maustaste das zu konfigurierende Gerät an und wählen Sie **Eigenschaften**

oder:

Wählen Sie das entsprechende Gerät aus und klicken Sie auf die Schaltfläche **Eigenschaften**.

- 3. Klicken Sie auf die Registerkarte **System**. Hier können folgende Einstellungen zu den DAQ-Geräten vorgenommen werden:
	- **Gerätenummer**
	- **Ressourcen testen**
	- **Test-Panels starten**

### **Konfiguration des Analogeingangs**

Zur Konfiguration des Analogeingangs gehen Sie wie folgt vor:

- 1. Erweitern Sie in der Baumstruktur die Kategorie **Geräte und Schnittstellen»Traditioneller NI-DAQ - Geräte**.
- 2. Klicken Sie mit der rechten Maustaste das zu konfigurierende Gerät an und wählen Sie **Eigenschaften**

oder:

Wählen Sie das entsprechende Gerät aus und klicken Sie auf die Schaltfläche **Eigenschaften**.

- 3. Klicken Sie auf die Registerkarte **AI**. Hier können folgende Einstellungen zu den Analogeingängen des DAQ-Gerätes vorgenommen werden: Die angezeigten Einstellungen hängen dabei vom jeweiligen DAQ-Gerät ab.
	- **Polarität/Bereich**
	- **Modus**

#### **Konfiguration des Analogausgangs**

Zur Konfiguration des Analogausgangs gehen Sie wie folgt vor:

- 1. Erweitern Sie in der Baumstruktur die Kategorie **Geräte und Schnittstellen»Traditioneller NI-DAQ - Geräte**.
- 2. Klicken Sie mit der rechten Maustaste das zu konfigurierende Gerät an und wählen Sie **Eigenschaften**.

oder:

Wählen Sie das entsprechende Gerät aus und klicken Sie auf die Schaltfläche **Eigenschaften**.

- 3. Klicken Sie auf die Registerkarte **AO**. Hier können nachfolgende Einstellungen zu den Analogausgängen des DAQ-Gerätes vorgenommen werden, wobei die jeweils angezeigten Optionen von Ihrem DAQ-Gerät abhängig sind.
	- **Polarität**
	- **Externe Referenzspannung**
	- **Ausgangskanaltyp**

### **Einstellungen für Zusatzgeräte**

Zur Konfiguration zusätzlicher Hardware gehen Sie wie folgt vor:

- 1. Erweitern Sie in der Baumstruktur die Kategorie **Geräte und Schnittstellen»Traditioneller NI-DAQ - Geräte**.
- 2. Klicken Sie mit der rechten Maustaste das zu konfigurierende Gerät an und wählen Sie **Eigenschaften**

oder:

Wählen Sie das entsprechende Gerät aus und klicken Sie auf die Schaltfläche **Eigenschaften**.

3. Wenn Ihr DAQ-Gerät mit einer zusätzlichen externen Hardware-Komponente zusammenarbeitet, klicken Sie die Registerkarte **Zubehör** an und wählen Sie die entsprechende Komponente aus. Einige Zusatzgeräte müssen extra konfiguriert werden. Je nach Typ des Zusatzgerätes werden die Einstellungen zur Konfiguration entweder auf der Karteikarte "Zubehör" angezeigt, oder Sie müssen auf die Schaltfläche **Konfiguration** klicken, um zusätzliche Optionen einzustellen. Weitere Informationen finden Sie auch in der Beschreibung des entsprechenden Gerätes.

### **OPC-Einstellungen**

Zur Konfiguration der OPC-Einstellungen (OLE für Prozesssteuerung) gehen Sie wie folgt vor:

- 1. Erweitern Sie in der Baumstruktur die Kategorie **Geräte und Schnittstellen»Traditioneller NI-DAQ - Geräte**.
- 2. Klicken Sie mit der rechten Maustaste das zu konfigurierende Gerät an und wählen Sie **Eigenschaften**

oder:

Wählen Sie das entsprechende Gerät aus und klicken Sie auf die Schaltfläche **Eigenschaften**.

3. Um die vom DAQ/OPC Server benötigte Kalibrierungszeit für den Analogeingang einzustellen, klicken Sie auf die Registerkarte **OPC**.

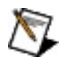

**Hinweis** Um die OPC-Einstellungen aktivieren zu können, ist bei der Installation von NI-DAQ auch der OPC-Server zu installieren.

## <span id="page-41-0"></span>**Einstellungen für den Netzwerkzugriff**

Der Netzwerkzugriff muss nur konfiguriert werden, wenn Sie vorhaben, Messhardware über das Netzwerk zu steuern. Gehen Sie dazu wie folgt vor:

- 1. Erweitern Sie in der Baumstruktur die Kategorie **Geräte und Schnittstellen»Traditioneller NI-DAQ - Geräte**.
- 2. Klicken Sie mit der rechten Maustaste das zu konfigurierende Gerät an und wählen Sie **Eigenschaften**

oder:

Wählen Sie das entsprechende Gerät aus und klicken Sie auf die Schaltfläche **Eigenschaften**.

3. Klicken Sie auf die Registerkarte **Zugriff auf Netzwerk** und klicken Sie auf **Passwort setzen**. Das festgelegte Passwort muss dann von allen RDA-Clients eingegeben werden, die über das Netzwerk auf DAQ-Geräte zugreifen möchten.

Weitere Informationen zum Zugriff auf Geräte über das Netzwerk finden Sie im Abschnitt [Gerätezugriff](#page-50-0) über Netzwerk.

## <span id="page-42-0"></span>**DAQ-Geräte testen**

Mit den NI-DAQ-Test-Panels haben Sie die Möglichkeit, Ihr DAQ-Gerät auf korrekte Funktionsweise zu testen. Gehen Sie zum Aufrufen des Test-Panels folgendermaßen vor:

- 1. Erweitern Sie in der Baumstruktur die Kategorie **Geräte und Schnittstellen»Traditioneller NI-DAQ - Geräte**.
- 2. Klicken Sie mit der rechten Maustaste auf das zu testende Gerät. Wählen Sie anschließend **Test-Panel** aus.

oder:

Wählen Sie das Gerät aus, das getestet werden soll. Klicken Sie in der Symbolleiste des MAX auf **Test-Panel**.

Daraufhin öffnet sich das Test-Panel. Über die Registerkarten am oberen Fensterrand können Sie zwischen der [Analogeingabe,](#page-43-0) [Analogausgabe,](#page-45-0) [zählergestützten](#page-46-0) I/O und de[rDigital-I/O](#page-48-0) wechseln. Wenn das zu überprüfende Gerät kein multifunktionales I/O-Gerät ist, werden unter Umständen nicht alle Registerkarten angezeigt.

- 3. Bei Problemen am Gerät wird die LED zur Fehleranzeige rot dargestellt. Für eine Fehlerbeschreibung klicken Sie auf **Fehlercodes**.
- 4. Klicken Sie, wenn Sie fertig sind, auf **Schließen**.

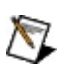

**Hinweis** DAQ-Karten für RT-Systeme und PCI-Karten des Typs 7041 für RT können derzeit noch nicht mit Testpanels überprüft werden.

# <span id="page-43-0"></span>**Überprüfen der Analogeingabe**

Um die Analogeingabe-Funktionen einer DAQ-Karte zu überprüfen, folgen Sie der nachstehenden Anleitung:

- 1. Erweitern Sie in der Baumstruktur die Kategorie **Geräte und Schnittstellen»Traditioneller NI-DAQ - Geräte**.
- 2. Klicken Sie mit der rechten Maustaste auf das zu testende Gerät. Wählen Sie anschließend **Test-Panel** aus.

oder:

Wählen Sie das Gerät aus, das getestet werden soll. Klicken Sie in der Symbolleiste des MAX auf **Test-Panel**.

Daraufhin öffnet sich das Test-Panel. Die Registerkarte "Analogeingang" ist per Voreinstellung immer ausgewählt, wenn das Test-Panel geöffnet wird.

- 3. Wählen Sie unter **Kanal** den Kanal des zu testenden DAQ-Gerätes aus.
- 4. Unter **Max.** und **Min.** können die Eingangsgrenzwerte für die y-Achse des Diagramms festgelegt werden.
- 5. Wählen Sie eine **Darstellungsart** aus.
	- **Streifendiagramm**—Die Erfassung der Abtastwerte erfolgt kontinuierlich mit einer festen Abtastrate, die von der Software festgelegt ist.
	- **Kurvenverlauf**—Es erfolgt eine Erfassung von 1000 Abtastwerten mit der ausgewählten Abtastfrequenz.
	- **Kontinuierlich**—Es erfolgt eine kontinuierliche Erfassung mit der ausgewählten Abtastfrequenz.

Wenn "Kurvenverlauf" oder "Kontinuierlich" ausgewählt wird, dann wird die Schaltfläche "Start" nicht mehr gedimmt dargestellt und das Feld für die Abtastfrequenz kann bearbeitet werden. Geben Sie hier eine **Abtastfrequenz** ein. Klicken Sie zum Beginn der Datenerfassung auf **Start**. Wählen **Stopp**, um den Test anzuhalten.

Bei Auswahl der Option **Streifendiagramm** wird der Test automatisch ausgeführt.

- 6. Wählen Sie eine Darstellungsart für die y-Achse aus.
	- **Automatisch**—Es wird automatisch die passende Skalierung

ausgewählt.

- **Ganzer Bereich**—Die y-Achse passt sich automatisch an den höchten und niedrigsten Wert an.
- 7. Bei Problemen am Gerät wird die LED zur Fehleranzeige rot dargestellt. Für eine Fehlerbeschreibung klicken Sie auf **Fehlercodes**.
- 8. Klicken Sie, wenn Sie fertig sind, auf **Schließen**.

## <span id="page-45-0"></span>**Überprüfen der Analogausgabe**

Um die Analogausgabe-Funktionen einer DAQ-Karte zu überprüfen, folgen Sie der nachstehenden Anleitung:

- 1. Erweitern Sie in der Baumstruktur die Kategorie **Geräte und Schnittstellen»Traditioneller NI-DAQ - Geräte**.
- 2. Klicken Sie mit der rechten Maustaste auf das zu testende Gerät. Wählen Sie anschließend **Test-Panel** aus.

oder:

Wählen Sie das Gerät aus, das getestet werden soll. Klicken Sie in der Symbolleiste des MAX auf **Test-Panel**.

Daraufhin öffnet sich das Test-Panel. Klicken Sie auf die Registerkarte **Analogausgabe**.

- 3. Klicken Sie unter **Kanalauswahl** auf den Kanal des zu testenden DAQ-Geräts.
- 4. Wählen Sie den **Modus** aus.
	- **Gleichspannung**—Dient zur Ausgabe einer Gleichspannung.
	- **Sinusgenerator**—Dient zur Ausgabe einer benutzerdefinierten Wechselspannung.

Im Modus "Gleichspannung" wird der **Gleichspannungs**-Regler aktiviert. Wählen Sie damit einen Wert aus oder geben Sie einen Wert in das Feld ein.

Bei Ausgabe einer sinusförmigen Spannung werden die Parameter "Aktualisierungsrate" und "Sinusamplitude" aktiviert. Wählen Sie einen Wert für die **Aktualisierungsrate** aus. Zur Einstellung der **Ausgangsspannung/Amplitude** ist der Schieberegler zu verwenden.

- 5. Klicken Sie zur Ausgabe der Spannung am ausgewählten Kanal auf **Kanal aktualisieren**.
- 6. Bei Problemen am Gerät wird die LED zur Fehleranzeige rot dargestellt. Für eine Fehlerbeschreibung klicken Sie auf **Fehlercodes**.
- 7. Klicken Sie, wenn Sie fertig sind, auf **Schließen**.

## <span id="page-46-0"></span>**Überprüfen der zählergesteuerten Ein- und Ausgabe**

Um die zählergestützten Ein- und Ausgabefunktionen einer DAQ-Karte zu überprüfen, gehen Sie wie folgt vor:

- 1. Erweitern Sie in der Baumstruktur die Kategorie **Geräte und Schnittstellen»Traditioneller NI-DAQ - Geräte**.
- 2. Klicken Sie mit der rechten Maustaste auf das zu testende Gerät. Wählen Sie anschließend **Test-Panel** aus.

oder:

Wählen Sie das Gerät aus, das getestet werden soll. Klicken Sie in der Symbolleiste des MAX auf **Test-Panel**.

Daraufhin öffnet sich das Test-Panel. Klicken Sie nun auf die Registerkarte **Counter-I/O**.

- 3. Wählen Sie unter **Kanal** den GPCTR-Kanal des zu testenden DAQ-Gerätes aus.
- 4. Wählen Sie einen **Counter-Modus** aus.
	- **Pulsfolge erzeugen**—Erzeugt ein periodisches Ausgabesignal. Frequenz und Tastverhältnis des Signals können individuell festgelegt werden.
	- **Einzelpuls erzeugen**—Gibt einen einzelnen Impuls aus. Impulsdauer und -pause können individuell festgelegt werden.
	- **Einfache Ereigniszählung**—Zählt benutzerdefinierte Ereignisse.

Bei der Einstellung "Pulsfolge erzeugen" müssen Sie eine **Frequenz** und ein **Tastverhältnis** eingeben.

Bei der Ausgabe eines einzelnen Impulses geben Sie die Parameter **Verzögerung (s)** und **Impulsbreite (s)** ein.

Zur einfachen Ereigniszählung ist aus der Liste eine **Ereignisquelle** auszuwählen. Wenn Sie den Zähler starten, zeigt **Zählerwert** den aktuellen Zählerstand an.

- 5. Zum Starten des Testlaufs klicken Sie auf **Start**. Zum Abbrechen des Testlaufs klicken Sie auf **Reset**.
- 6. Bei Problemen am Gerät wird die LED zur Fehleranzeige rot dargestellt. Für eine Fehlerbeschreibung klicken Sie auf **Fehlercodes**.

7. Klicken Sie, wenn Sie fertig sind, auf **Schließen**.

# <span id="page-48-0"></span>**Überprüfen der Digital-I/O**

Um die Ein- und Ausgabefunktionen für Digitalsignale einer DAQ-Karte zu überprüfen, folgen Sie der nachstehenden Anleitung:

- 1. Erweitern Sie in der Baumstruktur die Kategorie **Geräte und Schnittstellen»Traditioneller NI-DAQ - Geräte**.
- 2. Klicken Sie mit der rechten Maustaste auf das zu testende Gerät. Wählen Sie anschließend **Test-Panel** aus.

oder:

Wählen Sie das Gerät aus, das getestet werden soll. Klicken Sie in der Symbolleiste des MAX auf **Test-Panel**.

Daraufhin öffnet sich das Test-Panel. Klicken Sie nun auf die Registerkarte **Digitale I/O**.

- 3. Wählen Sie zu jedem Eintrag in der Liste "Leitungsrichtung" zwischen **Eingabe** und **Ausgabe** aus, indem Sie das entsprechende Optionsfeld markieren.
- 4. Bei der Ausgabe klicken Sie zu jeder Leitung auf **Logischer Pegel**, um die Leitung auf High (1) oder Low (0) zu setzen. Auf High gesetzte Leitungen werden unter "Leitungsstatus" rot angezeigt; auf Low gesetzte Leitungen grau.
- 5. Bei Problemen am Gerät wird die LED zur Fehleranzeige rot dargestellt. Für eine Fehlerbeschreibung klicken Sie auf **Fehlercodes**.
- 6. Klicken Sie, wenn Sie fertig sind, auf **Schließen**.

## **DAQ-Geräte entfernen**

Gehen Sie zum Entfernen eines DAQ-Gerät aus Ihrer Konfiguration wie folgt vor:

- 1. Erweitern Sie in der Baumstruktur die Kategorie **Geräte und Schnittstellen»Traditioneller NI-DAQ - Geräte**.
- 2. Klicken Sie mit der rechten Maustaste auf das zu entfernende Gerät und wählen Sie **Löschen**

oder:

Wählen Sie das entsprechende Gerät aus und klicken Sie auf die Schaltfläche **Löschen**.

3. Über ein Dialogfeld werden Sie nun gebeten, die Eingabe zu bestätigen. Klicken Sie auf **Ja**, um das Gerät zu entfernen, oder auf **Nein**, wenn Sie den Vorgang abbrechen möchten.

# <span id="page-50-0"></span>**RDA und DAQ unter LabVIEW RT**

Unter den folgenden Stichpunkten finden Sie weitere Einzelheiten zum Hinzufügen und zur Konfiguration von RDA-Geräten (DAQ-Geräten, die über ein Netzwerk gesteuert werden können):

Hinzufügen von RDA-Geräten beim traditionellen [NI-DAQ-Treiber](#page-51-0)

[Netzwerk-DAQ-Konfiguration](#page-52-0) starten

Verwendung des Dialogfeldes [Netzwerk-DAQ-Konfiguration](#page-53-0)

[RDA-Server](#page-54-0) erzeugen

## <span id="page-51-0"></span>**RDA-Geräte mit traditionellem NI-DAQ-Treiber hinzufügen**

Mit der Remote-Device-Access-Funktion (RDA) im herkömmlichen NI-DAQ können Sie mit Ihrem Computer über das Netzwerk DAQ-Geräte von National Instruments ansteuern, die auf anderen Rechnern installiert sind. Diese Funktion ist jedoch nur bei Programmen verfügbar, die VIs des herkömmlichen NI-DAQ verwenden. Diese müssen dazu auch nicht verändert werden, da der Zugriff auf RDA-Geräte in den Programmen inhärent möglich ist.

Zum Hinzufügen eines RDA-Gerätes gehen Sie wie folgt vor:

- 1. Klicken Sie mit der rechten Maustaste auf **Geräte und Schnittstellen»Traditioneller NI-DAQ - Geräte** und wählen Sie **Gerät hinzufügen**.
- 2. Klicken Sie dann auf die Option **Netzwerkgerät** und anschließend auf **Weiter**.
- 3. Geben Sie im Fenster "Netzwerkcomputer auswählen" unter "Name/IP-Adresse des Netzwerkcomputers" den Namen des entsprechenden Rechners beziehungsweise dessen IP-Adresse ein. klicken Sie auf **Durchsuchen**, um im Netzwerk nach dem entsprechenden Computernamen zu suchen. Klicken Sie anschließend auf **Weiter**.

**Hinweis** Rechnernamen, die mit Ziffern oder Apostrophen beginnen, werden unter Umständen nicht erkannt.

- 4. Wählen Sie das gewünschte Gerät aus der Liste "RDA-Konfiguration" des Dialogfeldes "RDA-Gerät auswählen". Klicken Sie anschließend auf **Weiter**.
- 5. Ändern Sie bei Bedarf die Nummer, die dem Gerät auf dem lokalen Rechner zugewiesen wurde.
- 6. Klicken Sie auf **Beenden**.

Zum Festlegen eines Passworts für Ihr RDA-System lesen Sie bitte den Abschnitt Einstellungen für den [Netzwerkzugriff.](#page-41-0)

### <span id="page-52-0"></span>**Netzwerk-DAQ-Konfiguration starten**

Um zu einem Computer mit Netzwerk-DAQ-Konfiguartion eine Verbindung herzustellen, gehen Sie folgendermaßen vor:

- 1. Wählen Sie im Measurement and Automation Explorer die Option **Werkzeuge»NI-DAQ-Konfiguration»Netzwerk-DAQ-Konfiguration**. Sie sehen dann das Fenster "Netzwerkcomputer auswählen".
- 2. Geben Sie den Namen beziehungsweise die IP-Adresse des Netzwerkrechners ein. Mit einem Klick auf die Schaltfläche **Suchen** können Sie auch das Netzwerk nach dem betreffenden Computer durchsuchen.
- 3. Geben Sie anschließend das Netzwerkpasswort ein. Weitere Informationen zum Festlegen eines Passworts für den Zugriff auf Geräte über das Netzwerk finden Sie im Abschnitt [Gerätezugriff](#page-41-0) über Netzwerk.
- 4. Klicken Sie auf **OK**. Wenn die Verbindung erfolgreich hergestellt wurde, wird das Dialogfeld [Netzwerk-DAQ-Konfiguration](#page-53-0) geöffnet. Wenn keine Verbindung hergestellt werden kann, wird eine Fehlermeldung angezeigt. Klicken Sie zum Fortfahren auf **OK**.

## <span id="page-53-0"></span>**Dialogfeld zur Netzwerk-DAQ-Konfiguration**

Auf der linken Seite des Dialogfeldes RDA-DAQ-Konfiguration wird eine Baumstruktur mit den Objekten auf dem Netzwerkrechner angezeigt, zu dem eine Verbindung hergestellt wurde. Hierbei kann es sich um DAQ-Geräte, SCXI-Chassis und -Module, virtuelle Kanäle oder benutzerspezifische Skalierungen handeln. Wenn Sie eines der Objekte anklicken, haben Sie folgende Möglichkeiten:

- Wenn Sie die Eigenschaften des ausgewählten Objektes ansehen und bearbeiten möchten, klicken Sie auf **Eigenschaften**.
- Um das ausgewählte Objekt zu löschen, klicken Sie auf **Entfernen**.
- Um ein Objekt zu einer Kategorie hinzuzufügen, wählen Sie die entsprechende Kategorie aus und klicken Sie auf **Hinzufügen**.
- Klicken Sie anschließend auf **Speichern**, um vorgenommenen Änderungen abzuspeichern.

Zum Beenden der Konfiguration des Netzwerkrechners klicken Sie auf **Schließen**.

Auf dem Computer, dessen DAQ-Konfiguration modifiziert werden soll, muss dazu entweder ein LabVIEW RT-Objekt oder der NI-DAQ RDA-Server ausgeführt werden. Wenn der Computer kein RT-System ist, muss darauf eine gültige DAQ-Konfigurationsdatei vorhanden sein. Eine solche kann durch Ausführen des MAX auf dem Netzwerkrechner erstellt werden.

Weitere Informationen zur Verbindung mit einem Netzwerkrechner erhalten Sie im Abschnitt [Netzwerk-DAQ-Konfiguration](#page-52-0) starten.

### <span id="page-54-0"></span>**RDA-Server erzeugen**

 $\mathcal N$ 

Wenn Sie einen bestimmten Rechner als Server für den Zugriff auf Netzwerkgeräte einrichten möchten, gehen Sie dazu folgendermaßen vor:

- 1. Installieren Sie sowohl auf dem als Server zu konfigurierenden Computer als auch auf dem Client-Computer NI-DAQ. Gehen Sie dazu so vor wie in der *NI-DAQ-Schnellstartanleitung* beschrieben.
- 2. Installieren und konfigurieren Sie die Datenerfassungsgeräte auf dem Client-Rechner.
- 3. Stellen Sie sicher, dass die Geräte des RDA-Clients ordnungsgemäß funktionieren, indem Sie die Ressourcen testen. Weitere Informationen entnehmen Sie bitte dem Abschnitt Test von [DAQ-Geräten](#page-42-0).
- 4. Starten Sie anschließend auf dem als Server zu konfigurierenden Computer die NI-DAQ-RDA-Server-Utility, indem Sie auf **Start»Programme»National Instruments»NI-DAQ»Server zum Zugriff auf Netzwerkgeräte** klicken. Diese Software muss gestartet sein, damit Ihr Computer als Server fungieren kann.

**Hinweis** Wenn der Computer bei jedem Start als Server hochgefahren werden soll, legen Sie in Ihren Autostart-Ordner eine Verknüpfung zu diesem Programm an.

# **DAQ-Geräte der RT-Serie (NI PCI-7041/6040E)**

Unter den folgenden Stichpunkten finden Sie Einzelheiten zum Hinzufügen, zur Konfiguration und zum Entfernen von DAQ-Karten der RT-Serie:

Hinzufügen von [DAQ-Geräten](#page-56-0) der RT-Serie

[Konfiguration](#page-57-0) von DAQ-Geräten der RT-Serie

[Passwortschutz](#page-58-0) von DAQ-Geräten der RT-Serie

Neustart von [DAQ-Geräten](#page-59-0) der RT-Serie

Entfernen von [DAQ-Geräten](#page-60-0) der RT-Serie

## <span id="page-56-0"></span>**DAQ-Geräte der RT-Serie hinzufügen**

Gehen Sie zum Hinzufügen von DAQ-Geräten der RT-Serie folgendermaßen vor:

- 1. Installieren Sie das Gerät wie in der Bedienungsanleitung beschrieben.
- 2. Starten Sie den MAX. Daraufhin wird Ihr System nach neuen Geräten durchsucht. Das neue Gerät wird unter **Geräte und Schnittstellen** als **RT::<Gerätenummer>** angezeigt.

Informationen zur Konfiguration der Geräte entnehmen Sie bitte dem Abschnitt [Konfiguration](#page-57-0) von DAQ-Geräten der RT-Serie.

### <span id="page-57-0"></span>**DAQ-Geräte der RT-Serie umbenennen und konfigurieren**

Gehen Sie zur Konfiguration eines DAQ-Geräts der RT-Serie folgendermaßen vor:

- 1. Erweitern Sie in der Baumstruktur die Kategorie **Geräte und Schnittstellen**.
- 2. Klicken Sie mit der rechten Maustaste auf den Namen des zu konfigurierenden Geräts. Wählen Sie **Eigenschaften**.

–oder–

Wählen Sie das zu konfigurierende Gerät aus. Klicken Sie in der Symbolleiste des MAX auf **Eigenschaften**.

- 3. Wählen Sie anschließend die für Ihre Zwecke entsprechende Registerkarte aus.
	- **Allgemein**

#### **Einstellungen**

4. Zum Beenden klicken Sie auf **OK**.

Zum Umbenennen von DAQ-Karten sind folgende Schritte erforderlich:

- 1. Erweitern Sie in der Baumstruktur die Kategorie **Geräte und Schnittstellen**.
- 2. Klicken Sie den Namen des Geräts mit der rechten Maustaste an. Wählen Sie **Umbenennen**.
- 3. Geben Sie den neuen Namen ein. Es dürfen nur alphanumerische Zeichen verwendet werden. Satz- oder Leerzeichen sind unzulässig. Drücken Sie zum Beenden die **<Enter>**-Taste oder klicken Sie an beliebiger Stelle im Bildschirm.

## <span id="page-58-0"></span>**DAQ-Geräte der RT-Serie mit einem Passwort schützen**

DAQ-Geräte der RT-Serie können mit einem Passwort versehen werden, um den unbefugten Zugriff darauf zu unterbinden. Zum Einrichten eines Passworts gehen Sie wie folgt vor:

- 1. Erweitern Sie in der Baumstruktur die Kategorie **Geräte und Schnittstellen**.
- 2. Klicken Sie mit der rechten Maustaste auf das entsprechende Gerät. Wählen Sie **Sperren**.

–oder–

Wählen Sie das entsprechende Gerät aus. Klicken Sie in der Symbolleiste des MAX auf **Sperren**.

3. Geben Sie ein Passwort ein. Bestätigen Sie die Eingabe. Klicken Sie zur Aktivierung der Passwortsperre auf **OK**.

Zum Aufheben der Passwortsperre ist nach folgenden Schritten vorzugehen:

- 1. Erweitern Sie in der Baumstruktur die Kategorie **Geräte und Schnittstellen**.
- 2. Klicken Sie mit der rechten Maustaste auf das entsprechende Gerät. Wählen Sie **Sperre aufheben**.

–oder–

Wählen Sie das entsprechende Gerät aus. Klicken Sie in der Symbolleiste des MAX auf **Sperre aufheben**.

3. Geben Sie das Passwort ein. Klicken Sie zum Bestätigen auf **OK**.

## <span id="page-59-0"></span>**DAQ-Geräte der RT-Serie neu starten**

DAQ-Geräte können neu gestartet und damit wieder in Ihre Ausgangskonfiguration versetzt werden. Dabei werden alle laufenden Tasks abgebrochen und die Voreinstellungen des Gerätes wiederhergestellt. Ein Neustart wird folgendermaßen durchgeführt:

- 1. Erweitern Sie in der Baumstruktur die Kategorie **Geräte und Schnittstellen**.
- 2. Klicken Sie mit der rechten Maustaste auf das entsprechende Gerät. Wählen Sie **Neu starten**.

–oder–

Wählen Sie das entsprechende Gerät aus. Klicken Sie in der Symbolleiste des MAX auf **Neu starten**.

3. Sie sehen ein Dialogfeld, in dem angezeigt wird, ob der Vorgang erfolgreich war oder ein Fehler aufgetreten ist. Klicken Sie zum Fortfahren auf **OK**.

#### <span id="page-60-0"></span>**Entfernen von DAQ-Geräten der RT-Serie**

Gehen Sie zum Entfernen von DAQ-Geräten der RT-Serie folgendermaßen vor:

- 1. Erweitern Sie in der Baumstruktur die Kategorie **Geräte und Schnittstellen**.
- 2. Klicken Sie mit der rechten Maustaste auf das zu entfernende Gerät und wählen Sie die Option **Löschen**.
- 3. Es wird ein Dialogfeld angezeigt, in dem Sie gebeten werden, Ihre Eingabe zu bestätigen. Klicken Sie auf **Ja**, um das Gerät zu entfernen, oder auf **Nein**, um den Vorgang abzubrechen.

### **SCXI-Geräte**

**Hinweis** Wenn Sie mit LabVIEW RT arbeiten, lesen Sie bitte zu diesem Thema die Hilfe zu Systemen im  $\boxtimes$ Netzwerk. Klicken Sie dazu auf **Hilfe»Hilfethemen»Netzwerkumgebung**. Zusätzliche Hinweise zur Konfiguration von SCXI-Modulen zur Datenerfassung, die an RT-Systeme angeschlossen sind, erhalten Sie im Hardware [Installation/Configuration](javascript:WWW(WWW_Install)) Troubleshooter auf der Webseite ni.com/support/install. Klicken Sie zum Öffnen des Wizards im linken Menü auf den Link **Real-Time (RT)**, dann auf **Real-Time Configuration Wizard** und anschließend auf **SCXI on RT Systems**.

Unter den folgenden Stichpunkten finden Sie Informationen zum Hinzufügen, zur Konfiguration, zum Überprüfen und zum Entfernen von SCXI-Geräten:

Zugriff auf [SCXI-Geräte](#page-62-0)

[SCXI-Chassis](#page-63-0)

[SCXI-Module](#page-67-0)

[SCXI-Konfigurationen](#page-71-0) testen

# <span id="page-62-0"></span>**Zugriff auf SCXI-Geräte**

Die Ihrer Konfiguration hinzugefügten SCXI-Chassis und -Module werden in der Baumstruktur unter **Geräte und Schnittstellen** angezeigt. Hier können Sie:

- weitere **[SCXI-Chassis](#page-64-0) und [SCXI-Module](#page-68-0)** hinzufügen.
- [SCXI-Chassis](#page-65-0) und [SCXI-Module](#page-69-0) auf Ihrem Sytem konfigurieren
- ein SCXI-Chassis und die jeweiligen Module [testen](#page-71-0)
- [SCXI-Chassis](#page-70-0) und [SCXI-Module](#page-70-0) aus Ihrer Konfiguration entfernen.

#### <span id="page-63-0"></span>**SCXI-Chassis**

Unter den folgenden Stichpunkten finden Sie Einzelheiten zum Hinzufügen, zur Konfiguration und zum Entfernen von SCXI-Gehäusen:

[SCXI-Chassis](#page-64-0) hinzufügen

[SCXI-Chassis](#page-65-0) konfigurieren

[SCXI-Chassis](#page-66-0) entfernen

## <span id="page-64-0"></span>**SCXI-Chassis hinzufügen**

Zum Hinzufügen eines SCXI-Chassis zu Ihrer Konfiguration gehen Sie wie folgt vor:

- 1. Klicken Sie mit der rechten Maustaste auf **Geräte und Schnittstellen** und wählen **Neu**.
- 2. Wählen Sie **Geräte und Schnittstellen»Traditioneller NI-DAQ - Geräte**. Wählen Sie das SCXI-Chassis aus, das hinzugefügt werden soll.
- 3. Klicken Sie auf **Beenden**.
- 4. [Konfigurieren](#page-65-0) Sie in den folgenden Dialogfeldern Ihre Einstellungen.
- 5. Zum Fertigstellen klicken Sie auf **Beenden**.

Es ist jedoch auch möglich, ein neues SCXI-Chassis ohne das Fenster "Hinzufügen" einzurichten. Gehen Sie dazu folgendermaßen vor:

- 1. Klicken Sie mit der rechten Maustaste auf **Geräte und Schnittstellen»Traditioneller NI-DAQ - Geräte** und wählen Sie **Chassis hinzufügen**.
- 2. Klicken Sie anschließend im Fenster "SCXI-Gerät hinzufügen" auf **SCXI-Chassis**. Klicken Sie anschließend auf **Weiter**.
- 3. [Konfigurieren](#page-65-0) Sie in den folgenden Dialogfeldern Ihre Einstellungen.
- 4. Zum Fertigstellen klicken Sie auf **Beenden**.

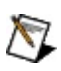

**Hinweis** Weitere Hinweise zu den einzelnen Betriebssystemen und Gerätetypen finden Sie im Abschnitt [Betriebssystemspezifische](#page-116-0) Hinweise.

#### <span id="page-65-0"></span>**SCXI-Chassis konfigurieren**

Gehen Sie zur Konfiguration eines SCXI-Chassis wie folgt vor:

- 1. Klicken Sie mit der rechten Maustaste auf das zu konfigurierende SCXI-Chassis. Wählen Sie anschließend **Eigenschaften**.
- 2. Sie sehen das Dialogfeld "Allgemein". Je nach ausgewähltem Gerät erscheinen in diesem Fenster folgende Einstellungen:
	- **Chassis-ID**
	- **Chassis-Adresse**

#### **SCXI-Steuerung über internen Bus (nur für PXI-1010)**

- 3. Klicken Sie anschließend auf **Weiter**.
- 4. Wenn NI-DAQ SCXI-Module in Ihrem Chassis automatisch erkennen soll, wählen Sie im Dialogfeld "Automatische SCXI-Erkennung" die Option **Ja**. Wenn Sie das Gerät lieber manuell konfigurieren möchten, klicken Sie auf **Nein**. Auch das Hinzufügen von [SCXI-Modulen](#page-68-0) zu einer Konfiguration ist manuell möglich.

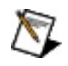

**Hinweis** DA Q-Karten für RT-Systeme und PCI-Karten des Typs 7041 für RT können derzeit noch nicht automatisch erkannt werden.

- 5. Klicken Sie anschließend auf **Weiter**.
- 6. Falls notwendig, kann im Dialogfeld "Wählen Sie den Kommunikationsweg für SCXI" festgelegt werden, auf welchem Weg Chassis und Computer miteinander kommunizieren sollen.
- 7. Klicken Sie anschließend auf **Weiter**.
- 8. Die im Chassis erkannten Module werden im Dialogfeld "Ergebnisse der automatischen SCXI-Erkennung" angezeigt. Wählen Sie ein Modul aus, das mit dem DAQ-Gerät verkabelt ist.
- 9. Zum Fertigstellen klicken Sie auf **Beenden**.

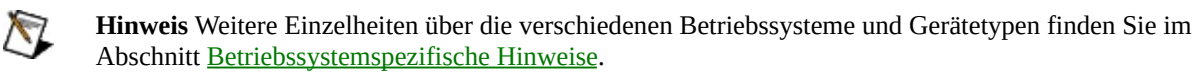

#### <span id="page-66-0"></span>**SCXI-Chassis entfernen**

Gehen Sie zum Entfernen eines SCXI-Chassis aus Ihrer Konfiguration wie folgt vor:

1. Erweitern Sie die Kategorie **Geräte und Schnittstellen»Traditioneller NI-DAQ - Geräte**. Klicken Sie mit der rechten Maustaste auf das zu entfernende Chassis und wählen Sie **Löschen**

oder:

Wählen Sie das entsprechende Chassis aus und klicken Sie auf die Schaltfläche **Löschen**.

2. Sie sehen dann ein Dialogfeld, in dem Sie bestätigen müssen, dass das SCXI-Chassis tatsächlich entfernt werden soll. Klicken Sie auf **Ja**, um das Chassis zu entfernen, oder auf **Nein**, um den Vorgang abzubrechen.

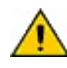

**Vorsicht** Beim Entfernen eines SCXI-Chassis werden auch alle Konfigurationsdaten der zugehörigen SCXI-Module gelöscht.

#### <span id="page-67-0"></span>**SCXI-Module**

Unter den folgenden Stichpunkten finden Sie Einzelheiten zum Hinzufügen, zur Konfiguration und zum Entfernen von SCXI-Modulen:

[SCXI-Module](#page-68-0) hinzufügen

[SCXI-Module](#page-69-0) konfigurieren

[SCXI-Module](#page-70-0) entfernen

### <span id="page-68-0"></span>**SCXI-Module hinzufügen**

Damit ein SCXI-Modul hinzugefügt werden kann, muss das dazugehörige Chassis bereits im Measurement and Automation Explorer vorhanden sein (lesen Sie dazu ein [SCXI-Chassis](#page-64-0) hinzufügen). Zum Hinzufügen eines SCXI-Moduls gehen Sie wie folgt vor:

- 1. Erweitern Sie die Kategorie **Geräte und Schnittstellen»Traditioneller NI-DAQ - Geräte**.
- 2. Klicken Sie das gewünschte Chassis doppelt an.
- 3. Klicken Sie mit der rechten Maustaste auf ein Modul mit dem Namen **Leer** und wählen Sie **Einfügen**.
- 4. Wählen Sie aus der Liste im Fenster "SCXI-Modul auswählen" das hinzuzufügende Modul aus. Klicken Sie anschließend auf **Weiter**.
- 5. In den Fenstern "Allgemein", "Kanal" und "Zubehör" können Sie anschließend [Einstellungen](#page-69-0) zu Ihrem Modul vornehmen.
- 6. Zum Fertigstellen klicken Sie auf **Beenden**.

**Hinweis** Weitere Einzelheiten über die verschiedenen Betriebssysteme und Gerätetypen finden Sie im  $\mathcal{N}$ Abschnitt [Betriebssystemspezifische](#page-116-0) Hinweise.

#### <span id="page-69-0"></span>**SCXI-Module konfigurieren**

Gehen Sie zur Konfigurieration von SCXI-Modulen wie folgt vor:

- 1. Erweitern Sie die Kategorie **Geräte und Schnittstellen»Traditioneller NI-DAQ - Geräte**.
- 2. Klicken Sie mit der rechten Maustaste das zu konfigurierende Gerät an und wählen Sie **Eigenschaften**

oder:

Wählen Sie das entsprechende Modul aus und klicken Sie auf die Schaltfläche **Eigenschaften**.

- 3. Sie sehen dann ein Dialogfeld zur Konfiguration von SCXI-Modulen. Je nach ausgewähltem Modul stehen folgende Registerkarten und Optionen zur Verfügung:
	- **Allgemein**
	- **Kanal**
	- **Zubehör**
- 4. Zum Beenden der Konfiguration klicken Sie auf **OK**.

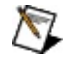

**Hinweis** Weitere Einzelheiten über die verschiedenen Betriebssysteme und Gerätetypen finden Sie im Abschnitt [Betriebssystemspezifische](#page-116-0) Hinweise.

### <span id="page-70-0"></span>**SCXI-Module entfernen**

Gehen Sie zum Entfernen eines SCXI-Moduls aus Ihrer Konfiguration wie folgt vor:

- 1. Klicken Sie in der Baumstruktur mit der rechten Maustaste auf das zu entfernende Modul und klicken Sie auf **Löschen**.
- 2. Über ein Dialogfeld werden Sie nun gebeten, die Eingabe zu bestätigen. Klicken Sie auf **Ja**, um das Modul zu entfernen, oder auf **Nein**, wenn Sie den Vorgang abbrechen möchten.

## <span id="page-71-0"></span>**SCXI-Konfigurationen testen**

Gehen Sie zum Testen Ihrer SCXI-Konfiguration wie folgt vor:

- 1. Klicken Sie in der Baumstruktur mit der rechten Maustaste auf das SCXI-Chassis, das Sie testen möchten.
- 2. Wählen Sie die Option **Test**.

Der Measurement und Automation Explorer überprüft daraufhin Ihre SCXI-Konfiguration, indem er die Modul-ID jedes konfigurierten SCXI-Moduls liest und diese mit den von Ihnen konfigurierten Modulen vergleicht. Er weist Sie entweder auf eventuelle Unstimmigkeiten zwischen konfigurierten und installierten SCXI-Modulen oder auf falsche Einstellungen des SCXI-Kommunikationspfades hin.

Bei auftretenden Problemen finden Sie auch in den Begleitmaterialien zum entsprechenden Gerät nützliche Informationen.

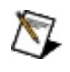

**Hinweis** Die SCXI-Konfiguration kann derzeit weder mit DAQ-Karten für RT-Systeme noch PCI-Karten des Typs 7041 für RT getestet werden.
# **Virtuelle Kanäle**

Wenn Sie in der Baumstruktur die Kategorie **Datenumgebung** erweitern, werden alle virtuellen Kanäle angezeigt.

Zum [Erstellen](#page-73-0) eines virtuellen Kanals klicken Sie mit der rechten Maustaste auf **Datenumgebung** und wählen Sie **Neu**. Klicken Sie anschließend auf **Virtueller Kanal des traditionellen NI-DAQ**.

Um einen virtuellen Kanal zu [bearbeiten,](#page-80-0) wählen Sie den entsprechenden Kanal aus der Liste aus und klicken Sie ihn mit der rechten Maustaste an. Wählen Sie **Eigenschaften**.

Zum [Vervielfachen](#page-97-0) eines virtuellen Kanals wählen Sie den entsprechenden Kanal aus der Liste aus und klicken Sie ihn mit der rechten Maustaste an. Wählen Sie **Duplizieren**.

Um einen virtuellen Kanal zu [testen](#page-98-0), wählen Sie den entsprechenden Kanal aus der Liste aus und klicken Sie ihn mit der rechten Maustaste an. Wählen Sie die Option **Test**.

Um einen virtuellen Kanal zu [löschen,](#page-99-0) wählen Sie den entsprechenden Kanal aus der Liste aus und klicken Sie ihn mit der rechten Maustaste an. Wählen Sie anschließend **Löschen**.

Um eine Skalierung für einen Kanal zu definieren, klicken Sie mit der rechten Maustaste auf [Skalierungen.](#page-100-0)

#### <span id="page-73-0"></span>**Virtuelle Kanäle erzeugen**

Gehen Sie zum Erstellen eines neuen Kanal wie folgt vor:

- 1. Klicken Sie mit der rechten Maustaste auf das Symbol **Datenumgebung** und wählen Sie im Kontextmenü die Option **Neu**.
- 2. Wählen Sie **Virtueller Kanal für traditionellen NI-DAQ** und klicken Sie anschließend auf **Beenden**.
- 3. Daraufhin öffnet sich der Assistent "Neuen Kanal erstellen". mit dem der jeweilige Kanal konfiguriert werden kann.
- 4. Wählen Sie anschließend die zu verwendende Skalierung aus. Klicken Sie anschließend auf **Weiter**.
- 5. Geben Sie einen Namen und eine Beschreibung für den Kanal ein. Klicken Sie anschließend auf **Weiter**.
- 6. Im weiteren Verlauf führt Sie das Programm durch die Konfiguration des jeweiligen Kanaltyps.
	- **Analoge [Erfassung](#page-74-0)**
	- **Analoge [Ausgabe](#page-78-0)**
	- [Digital-I/O](#page-79-0)

# <span id="page-74-0"></span>**Analoge Erfassung**

Klicken Sie zur Konfiguration Ihrer analogen Eingabekanäle einen der folgenden Punkte an.

- **Eingangskanal zur Spannungsmessung**
- **Eingangskanal zur Strommessung**
- **Eingangskanal zur Widerstandsmessung**
- **Eingangskanal zur Frequenzmessung**
- **Kanäle für Thermoelemente bekannten Typs**
- **Benutzerspezifischer Thermoelement-Kanal**
- **RTD-Kanal**
- **Kanal für Beschleunigungsmesser**
- **LVDT/RVDT-Kanal**
- **Kanal für Dehnungsmesser**

# **Integriert**

Wenn Ihr DAQ-Gerät oder dessen Zubehör einen CJC-Sensor enthalten, wählen Sie als CJC-Typ **Integriert**.

# **Benutzerdefinierter CJC-Kanal**

Wählen Sie als CJC-Typ **CJC-Anwenderkanal** aus, um einen Ihrer konfigurierten Eingangskanäle als CJC-Kanal verwenden zu können. Im Menü "CJC-Kanalname" werden dann alle Kanäle angezeigt, die folgende Kriterien erfüllen:

- Der Kanal muss ein existierender analoger Eingangskanal sein.
- Der Kanal muss zur Temperaturmessung in C, F, K oder R konfiguriert sein.
- Der Kanal muss wie folgt konfiguriert werden:
	- Wenn Sie als Gerät eine Steckkarte angegeben haben, konfigurieren Sie den Kanal zur Verwendung dieser Steckkarte oder von Modulen, die an diese Karte angekoppelt sind.
	- Wenn Sie als Gerät ein Modul angegeben haben, konfigurieren Sie den Kanal, um dieses Modul, die Steckkarte, an die dieses Modul angekoppelt ist oder andere an diese Steckkarte angekoppelte Module verwenden zu können.

Koppeln Sie den benutzerdefinierten CJC-Kanal an einen Sensor an, der die Umgebungstemperatur dort ausliest, wo Sie Ihren Thermoelement-Kanal terminieren.

### **Anwenderwert**

Wählen Sie als CJC-Typ **Anwenderwert**, wenn Sie keinen Umgebungstemperatur-Sensor für CJC zur Verfügung haben. Mit dieser Option wird die Umgebungstemperatur geschätzt, jedoch nicht gemessen. Der als CJC-Wert für die Thermoelement-Konvertierung verwendete Standardwert ist 25° C (mittlere Raumtemperatur). Wenn eine andere Temperatur verwendet werden soll, ändern Sie diesen Wert.

# <span id="page-78-0"></span>**Analoge Ausgabe**

Klicken Sie zur Konfiguration der analogen Ausgabekanäle einen der folgenden Punkte an.

- **Spannungsausgangskanal**
- **Stromausgangskanal**

# <span id="page-79-0"></span>**Digital-I/O**

Informationen zu Kanälen zur digitalen Ein- und Ausgabe erhalten Sie unter folgenden Abschnitten:

- **Digitaler Eingangskanal – Port auslesen**
- **Digitaler Eingangskanal – Leitung auslesen**
- **Digitaler Ausgangskanal – auf Port schreiben**
- **Digitaler Ausgangskanal – auf Leitung schreiben**

#### <span id="page-80-0"></span>**Virtuelle Kanäle bearbeiten**

Gehen Sie zur Konfiguration eines virtuellen Kanals wie folgt vor:

- 1. Erweitern Sie in der Baumstruktur die Kategorie **Datenumgebung**.
- 2. Klicken Sie mit der rechten Maustaste auf den zu bearbeitenden Kanal und wählen Sie **Eigenschaften**

oder:

Wählen Sie den entsprechenden Kanal aus und klicken Sie auf die Schaltfläche **Eigenschaften**.

- 3. Sie sehen nun das Dialogfenster zur Konfiguration von Kanälen. Hier finden Sie folgende Optionen:
	- **Einstellungen, die für alle Konfigurationen gelten**
	- **Analoge Erfassung**
	- **Analoge Ausgabe**
	- **Digital-I/O**
- 4. Zum Beenden klicken Sie auf **OK**.

# **Alle Konfigurationen**

In folgenden Abschnitten finden Sie Informationen zum Bearbeiten der Konfigurationseinstellungen für alle Analogeingabekanäle.

[Kanalnamen](#page-82-0) bearbeiten

[Kanalbeschreibung](#page-83-0) bearbeiten

#### <span id="page-82-0"></span>**Kanalnamen bearbeiten**

Gehen Sie zur Bearbeitung eines Kanalnamens wie folgt vor:

1. Klicken Sie mit der rechten Maustaste auf den zu bearbeitenden Kanal und wählen Sie **Eigenschaften**

oder:

Wählen Sie den entsprechenden Kanal aus und klicken Sie auf die Schaltfläche **Eigenschaften**.

- 2. Klicken Sie auf **Name bearbeiten**.
- 3. Bearbeiten Sie anschließend den Text im Textfeld.
- 4. Zur Bestätigung der Eingabe klicken Sie in ein anderes Feld oder drücken Sie die Tabulatortaste.

#### <span id="page-83-0"></span>**Kanalbeschreibung bearbeiten**

Zum Bearbeiten der Beschreibung eines Kanals gehen Sie wie folgt vor:

1. Klicken Sie mit der rechten Maustaste auf den zu bearbeitenden Kanal und wählen Sie **Eigenschaften**

oder:

Wählen Sie den entsprechenden Kanal aus und klicken Sie auf die Schaltfläche **Eigenschaften**.

2. Bearbeiten Sie anschließend den Text im Beschreibungsfeld.

# **AI - Konfiguration**

In folgenden Abschnitten finden Sie Informationen zum Bearbeiten der Konfigurationseinstellungen virtueller Analogeingabekanäle.

[Physikalische](#page-85-0) Einheiten für AI bearbeiten

[Sensoreinstellungen](#page-86-0) bearbeiten

[Konfiguration](#page-88-0) der AI-Hardware

[Verschiedene](#page-89-0) Optionen für AI editieren

#### <span id="page-85-0"></span>**Physikalische Einheiten für AI bearbeiten**

Im Feld "Physikalische Einheiten" können Sie die Einheit der mit einem DAQ-Gerätekanal zu messenden Größe und den Messbereich festlegen.

Einheiten In diesem Feld ist die entsprechende Einheit einzugeben. Wenn keine Temperaturen gemessen werden sollen, kann hier jede beliebige Einheit eingegeben werden. Für Temperaturmessungen können Sie entweder °C, °F, °K oder °R eingeben.

Bereich Geben Sie hier den Minimal- und den Maximalwert für die zu messende physikalische Größe ein.

Beispiel: Wenn Sie Ihren Kanal für das Einlesen einer Temperatur konfigurieren möchten, die zwischen 0 und 100° C schwanken kann, setzen Sie die Einheit auf "°C", den Minimalwert auf "0" und den Maximalwert auf "100".

#### <span id="page-86-0"></span>**Sensoreinstellungen bearbeiten**

Unter "Sensor" kann der der dem DAQ-Kanal zugewiesene Sensortyp festgelegt werden. Je nach Sensor haben Sie verschiedene Möglichkeiten zur Skalierung, das heißt, für die Umwandlung der Sensorgröße in eine physikalische Größe.

Sensor, Einheit, Bereich Wählen Sie im Auswahlfeld "Sensor" einen Sensor aus. Informationen zu Sensoren für die analoge Erfassung finden Sie unter **Analoge Erfassung**. Die Aktoreinheiten, die für diesen Kanal angezeigt werden, hängen vom ausgewählten Aktor ab. Ebenso wird durch den Sensor die Einheit für die auszuwählende physikalische Größe bestimmt. Einige Sensoren besitzen voreingestellte Bereiche. Wenn Sie einen solchen Sensor wählen, wird die Sensoreinheit automatisch dem voreingestellten Bereich angepasst.

Skalierungsformel Unter [Skalierungsformel](#page-87-0) können Sie die gewünschte Skalierungsart auswählen. Die Standardauswahl für Messungen mit RTD beziehungsweise Thermoelementen enthält bereits voreingestellte Skalierungsformeln, so dass hier nichts angegeben werden muss.

# <span id="page-87-0"></span>**Skalierungsformel**

Im Feld "Skalierungsformel" wird angegeben, wie die Werte eines bestimmten Kanals vom traditionellen NI-DAQ skaliert werden sollen.

**Keine Skalierung**—Der Meßbereich der physikalischen Größe wird für den Sensor beziehungsweise Aktor übernommen.

**Bereiche abbilden**—Es wird eine lineare Konvertierung des Sensorbeziehungsweise Aktorbereichs auf die physikalische Größe ausgeführt.

**Benutzerspezifisch**—Hier können Sie einen Kanal Ihren Bedürfnissen entsprechend skalieren.

Wenn Sie schon einmal eine [benutzerspezifische](#page-101-0) Skalierung erstellt wurde, wird diese ebenfalls in der Liste aufgeführt.

#### <span id="page-88-0"></span>**Konfiguration der AI-Hardware**

Unter "Hardware" wird festgelegt, welches DAQ-Gerät verwendet und welcher Gerätekanal dem virtuellen Kanal zugewiesen werden soll. Außerdem kann hier der Eingabemodus für die gewählten DAQ-Karten ausgewählt werden.

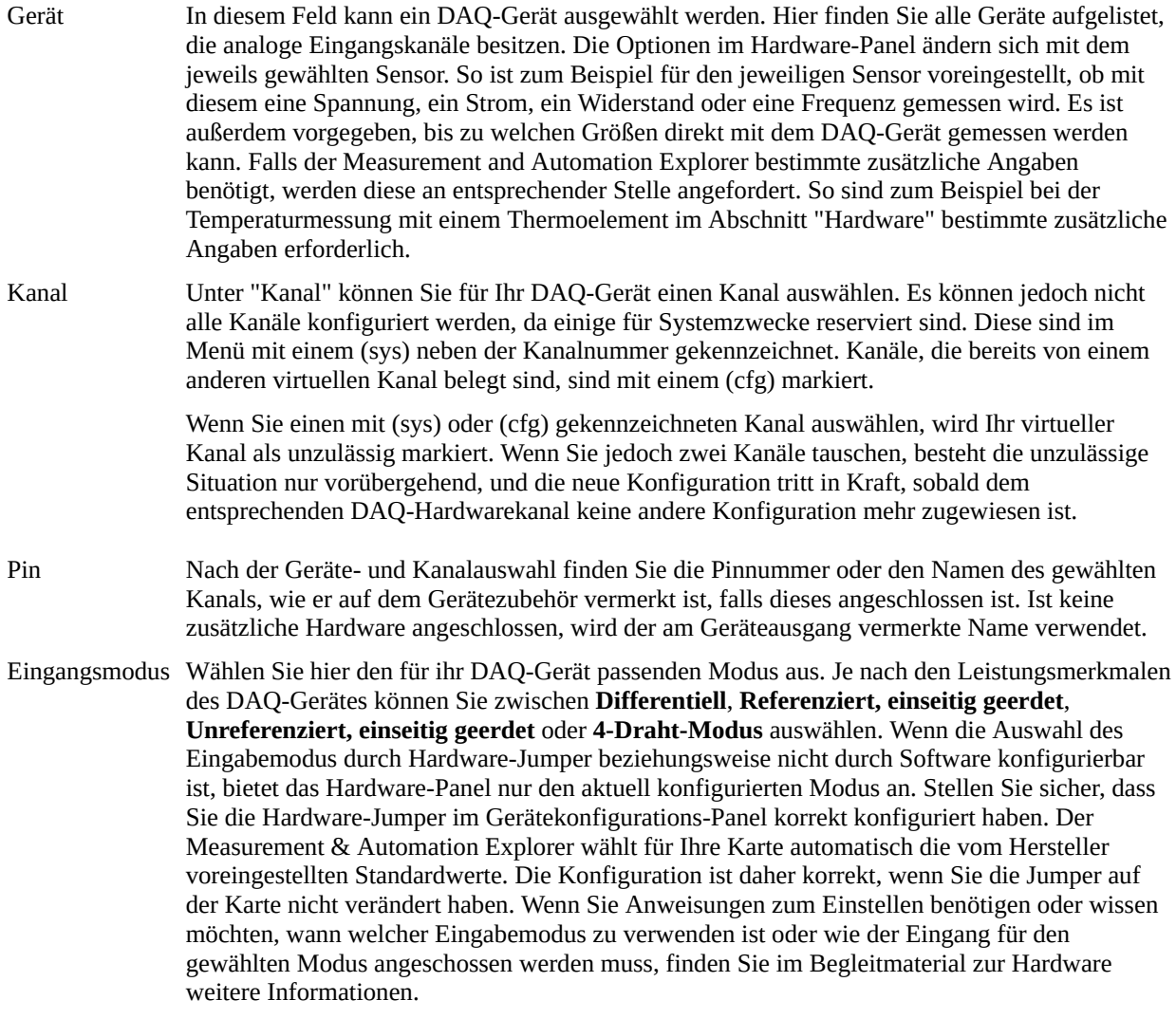

# <span id="page-89-0"></span>**Verschiedene Optionen für AI editieren**

Unter "Verschiedenes" sind Werte angegeben, die nur für bestimmte Messungen erforderlich sind. Daher können je nach Messung einige dieser Einstellungen oder alle deaktiviert sein.

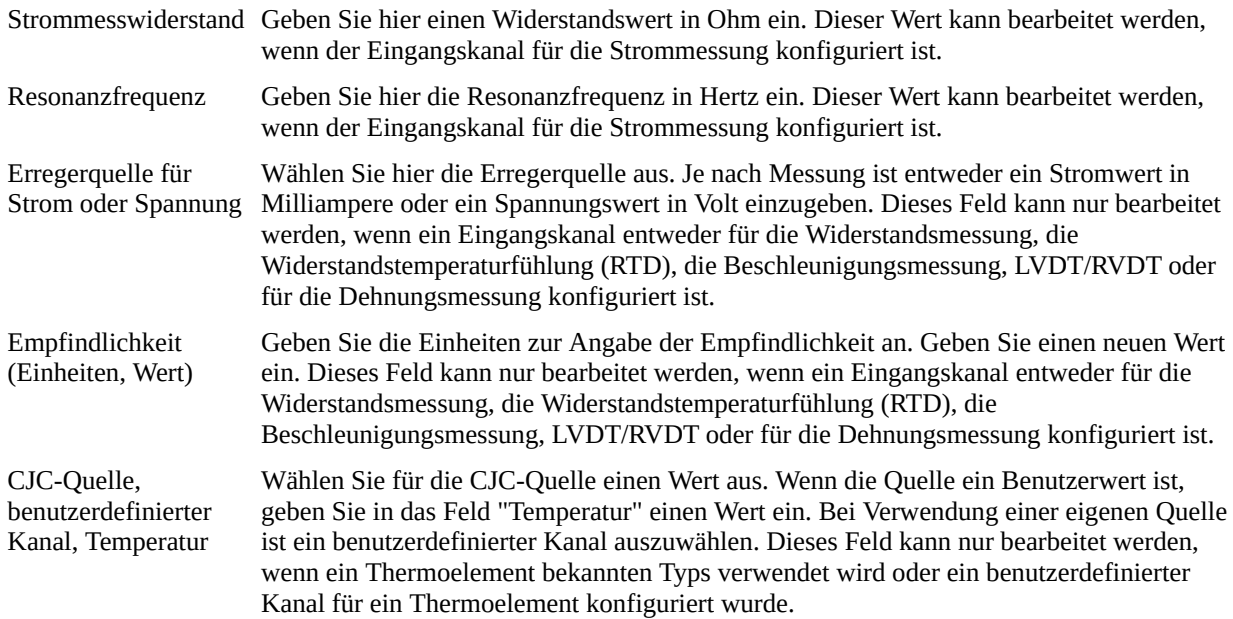

# **AO - Konfiguration**

In folgenden Abschnitten finden Sie Informationen zum Bearbeiten der Konfigurationseinstellungen virtueller Analogausgabekanäle.

[Physikalische](#page-91-0) Einheiten für AO bearbeiten

[Konfiguration](#page-92-0) von Aktoren

Konfiguration der [AO-Hardware](#page-93-0)

### <span id="page-91-0"></span>**Physikalische Einheiten für AO bearbeiten**

Im Feld "Physikalische Einheiten" können Sie die Einheit der mit einem DAQ-Gerätekanal zu steuernden Größe und den Messbereich festlegen.

Einheiten In diesem Feld ist die entsprechende Einheit einzugeben.

Bereich Hier ist der Minimal- und der Maximalwert der zu steuernden physikalischen Größe einzugeben.

#### <span id="page-92-0"></span>**Konfiguration von Aktoren**

Unter "Aktor" wird festgelegt, für welches Stellglied ein DAQ-Kanal vorgesehen ist. Mit dem ausgewählten Aktor können Sie dann genau bestimmen, welche Skalierung eingesetzt wird, das heißt, wie die Umwandlung der gemessenen Größe in die gewünschte physikalische Größe erfolgen soll.

Stellglied, Unter "Stellglied" kann ein Aktor ausgewählt werden. Informationen zu analogen Ausgangskanälen

- Einheit, erhalten Sie im Abschnitt Analoge [Ausgabe](#page-78-0). Mit dem gewählten Aktor werden die Einheiten
- Bereich bestimmt, die für diesen Kanal angezeigt werden. Für einige Stellglieder sind bereits Bereiche vorgegeben. Wenn Sie eine solche Komponente auswählen, wird der Bereich automatisch in den Bereich mit der gewünschten Einheit umgewandelt.
- Skalierung Unter [Skalierungsformel](#page-87-0) können Sie die gewünschte Skalierungsart auswählen. Die Optionen für die Ausgabe von Spannung beziehungsweise Strom ermöglichen eine genaue Einstellung, wie das Stellglied skaliert werden soll.

#### <span id="page-93-0"></span>**Konfiguration der AO-Hardware**

Unter "Hardware" wird festgelegt, welches DAQ-Gerät verwendet und welcher Gerätekanal dem virtuellen Kanal zugewiesen werden soll.

- Gerät In diesem Feld kann ein DAQ-Gerät ausgewählt werden. Hier sind alle Geräte mit analogen Ausgabekanälen aufgelistet. Je nach verwendetem Aktor werden unterschiedliche Geräte aufgelistet. Der Measurement & Automation Explorer erkennt hierbei automatisch, ob der von Ihnen gewählte Aktor mit Spannung oder Strom arbeitet.
- Kanal Unter "Kanal" können Sie für Ihr DAQ-Gerät einen Kanal auswählen. Es können jedoch nicht alle Kanäle konfiguriert werden, da einige für Systemzwecke reserviert sind. Diese sind im Menü mit einem (sys) neben der Kanalnummer gekennzeichnet. Kanäle, die bereits von einem anderen virtuellen Kanal belegt sind, sind mit einem (cfg) markiert.

Wenn Sie einen mit (sys) oder (cfg) gekennzeichneten Kanal auswählen, wird Ihr virtueller Kanal als unzulässig markiert. Wenn Sie jedoch zwei Kanäle tauschen, besteht die unzulässige Situation nur vorübergehend, und die neue Konfiguration tritt in Kraft, sobald dem entsprechenden DAQ-Hardwarekanal keine andere Konfiguration mehr zugewiesen ist.

Pin Nach der Geräte- und Kanalauswahl finden Sie die Pinnummer oder den Namen des gewählten Kanals, wie er auf dem Gerätezubehör vermerkt ist, falls dieses angeschlossen ist. Ist keine zusätzliche Hardware angeschlossen, wird der am Geräteausgang vermerkte Name verwendet.

# **DIO-Konfiguration**

In folgenden Abschnitten finden Sie Informationen zum Bearbeiten der Konfigurationseinstellungen digitaler I/O-Kanäle.

Konfiguration der [DIO-Hardware](#page-95-0)

[Signalinvertierung](#page-96-0) bearbeiten

#### <span id="page-95-0"></span>**Konfiguration der DIO-Hardware**

Im Abschnitt "Hardware" wird festgelegt, welches DAQ-Gerät verwendet wird und welcher Port beziehungsweise welche Leitung dem entsprechenden virtuellen Kanal zugewiesen ist.

Gerät In diesem Feld kann ein DAQ-Gerät ausgewählt werden. Hier sind alle Geräte mit digitalen Anschlussports aufgelistet. Wenn **Leitung auslesen** oder **auf Leitung schreiben** ausgewählt ist, muss sowohl ein Port als auch eine Leitung ausgewählt werden. Wenn **Port auslesen** beziehungsweise **auf Port schreiben** ausgewählt sind, muss nur ein Port ausgewählt werden.

Port Hier wählen Sie den Anschlussport Ihres Signals aus.

Unidirektionale Ports sind mit einem read only oder write only nach dem Namen des Ports markiert. Wenn ein unidirektionaler Port in der falschen Richtung verwendet wird, wird die Konfiguration als unzulässig gekennzeichnet.

Ports, bei denen mindestens eine Leitung reserviert ist, sind mit (sys) oder (cfg) nach dem Namen des Ports gekennzeichnet. Die Kennzeichnung (sys) bedeutet, dass mindestens eine Leitung des Ports für Systemzwecke reserviert ist. Ein (cfg) bedeutet, dass mindestens eine Leitung von einer anderen Kanalkonfiguration verwendet wird. Ein dem Anschlussnamen nachgestelltes (N/A) bedeutet, dass der Anschluss auf diesem Gerät nicht verfügbar ist. Wenn Sie versuchen, einen reservierten oder nicht verfügbaren Anschluss zu verwenden, wird die Konfiguration als unzulässig gekennzeichnet.

Leitung Bei einigen Geräten müssen alle Leitungen eines Ports für die gleiche Richtung konfiguriert sein. Wenn bei einem DAQ-Gerät, das keine Anschlussleitungen in verschiedener Richtung verwalten kann, eine Leitung des Ports für eine andere Richtung als die anderen konfiguriert ist, wird die Kanalkonfiguration unzulässig.

Wenn Sie Gerät, einen Port oder eine Leitung auswählen, wird unter "Hardware" die Pin-Nummer beziehungsweise der Name der ausgewählten Leitung angezeigt.

Wenn Sie den Kanal für "Leitung einlesen" oder "Leitung beschreiben" konfigurieren, werden unter "Leitung" alle auf dem gewählten Geräteanschluss verfügbaren Leitungen aufgelistet. Leitungen, die bereits vom System oder von einer anderen Konfiguration verwendet werden, sind mit (sys) beziehungsweise (cfg) gekennzeichnet. Wenn Sie eine mit (sys) oder (cfg) gekennzeichnete Leitung auswählen, wird Ihr virtueller Kanal als unzulässig markiert. Im Fall von (cfg) ist dieser Zustand beim Vertauschen zweier Kanäle nur vorübergehend. Sobald die DAQ-Leitung keinem anderen virtuellen Kanal mehr zugewiesen ist, wird die Konfiguration zugelassen.

# <span id="page-96-0"></span>**Signalinvertierung bearbeiten**

Unter "Signalinvertierung" können Leitungssignale des ausgewählten Ports invertiert werden. Wenn Sie eine einzelne Leitung auslesen beziehungsweise beschreiben (Single-Line-Betrieb), können Sie hier die Invertierung für diese Anschlussleitung aktivieren oder deaktivieren. Wenn Sie vom gesamten Anschlussport lesen beziehungsweise auf diesen schreiben, kann hier die Invertierung für jede einzelne Leitung festgelegt werden. Diese Invertierung auf Leitungsbasis ist eine Methode, den digitalen Anschluss zu skalieren – Sie können das von diesem Anschluss gelesene Signal zu einem Ihnen genehmen Wert umwandeln.

Alle aus der Leitung oder dem Port ausgelesenen beziehungsweise auf die Leitung oder den Port geschriebenen Werte werden gemäß den Angaben bei der Signalinvertierung vor dem Schreiben beziehungsweise nach dem Lesen invertiert.

### <span id="page-97-0"></span>**Virtuelle Kanäle duplizieren**

Gehen Sie zum Kopieren eines virtuellen Kanals wie folgt vor:

- 1. Klicken Sie unter "Datenumgebung" mit der rechten Maustaste auf den zu bearbeitenden Kanal und wählen Sie **Duplizieren**.
- 2. Aktivieren oder deaktivieren Sie das Kontrollkästchen **Kanalnummer(n) inkrementieren**. Beachten Sie bitte, dass es bei Digitalkanälen, die auf **Port auslesen** oder **auf Port schreiben** konfiguriert sind, nicht möglich ist, die Kanalnummer zu erhöhen.
- 3. Geben Sie die Anzahl der gewünschten Kopien ein.
- 4. Klicken Sie auf **OK**.

Der Kanal wird nun so oft kopiert wie angegeben. Die kopierten Kanäle werden unter "Datenumgebung" angezeigt.

## <span id="page-98-0"></span>**Virtuelle Kanäle testen**

Wenn Sie sich eingelesene Werte anzeigen lassen beziehungsweise konfigurierte Kanäle direkt ansteuern möchten, verwenden Sie die Test-Panels für virtuelle Kanäle. Gehen Sie dazu wie folgt vor:

- 1. Klicken Sie in der Baumstruktur mit der rechten Maustaste auf die entsprechende Skalierung und wählen Sie **Test-Panel**.
- 2. Hier können Sie die folgenden Kanaltypen auswählen, ansehen und testen:
	- **Analoge Erfassung**
	- **Analoge Ausgabe**
	- **Digitaleingabe**
	- **Digitalausgabe**
- 3. Zum Beenden klicken Sie auf **OK**.

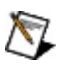

**Hinweis** Virtuelle Kanäle können derzeit für DAQ-Karten für RT-Systeme und PCI-Karten des Typs 7041 für RT noch nicht getestet werden.

# <span id="page-99-0"></span>**Virtuelle Kanäle entfernen**

Gehen Sie zum Löschen eines Kanals wie folgt vor:

- 1. Klicken Sie in der Baumstruktur mit der rechten Maustaste auf den zu löschenden Kanal.
- 2. Klicken Sie auf **Löschen**.
- 3. Anschließend werden Sie über ein Dialogfeld gebeten, die Eingabe noch einmal zu bestätigen. Klicken Sie auf **Ja**, um den Kanal zu entfernen, oder auf **Nein**, wenn Sie den Vorgang abbrechen möchten.

# <span id="page-100-0"></span>**Skalierungen**

Unter "Skalierungen" werden die benutzerspezifischen Skalierungen angezeigt, die Teil der Konfiguration der virtuellen analogen Ein- und Ausgangskanäle sind, und deren Attribute. Hier können Sie:

- eine [neue](#page-101-0) benutzerspezifische Skalierung erstellen
- eine benutzerspezifische Skalierung [bearbeiten](#page-106-0)
- eine benutzerspezifische Skalierung [entfernen](#page-115-0)

# <span id="page-101-0"></span>**Individuelle Skalierungen erstellen**

Wenn Sie die Werte eines analogen Kanals speziell skalieren lassen möchten, gehen Sie wie folgt vor:

1. Wählen Sie in den Fenstern "Konfiguration für Analogeingang" oder "Konfiguration für Analogausgang" im Auswahlfeld "Skalierungsformel" die Option **Neue benutzerspezifische Skala**. Um zu diesen Fenstern zu gelangen, klicken Sie in der Baumstruktur mit der rechten Maustaste auf einen Kanal und wählen Sie **Eigenschaften**.

Der Assistent zur Erstellung benutzerspezifischer Skalierungen kann jedoch auch direkt von der Baumstruktur aus aufgerufen werden. Klicken Sie dazu mit der rechten Maustaste auf **Skalierungen** und wählen Sie **Neu**. Wählen Sie **Benutzerspezifische Skala** aus und klicken Sie anschließend auf **Beenden**.

- 2. Daraufhin öffnet sich der Assistent "Neue benutzerspezifische Skala erstellen". Geben Sie hier eine Bezeichnung für die Skalierung und eine kurze Beschreibung ein.
- 3. Wählen Sie dann eine der folgenden Optionen aus dem Auswahlfeld Skalentyp und klicken Sie dann auf **Weiter**.
	- [Lineare](#page-102-0) Skala
	- [Polynomskala](#page-103-0)
	- [Tabellenskala](#page-105-0)

## <span id="page-102-0"></span>**Lineare Skalierungen erstellen**

Im Assistenten "Neue benutzerspezifische Skala" haben Sie die Möglichkeit, eine Tabellenskala zu erstellen. Gehen Sie dazu wie folgt vor:

- 1. Geben Sie den Skalennamen und eine entsprechende Beschreibung ein.
- 2. Klicken Sie im Auswahlfeld "Skalentyp" auf **Lineare Skala** und anschließend auf **Weiter**.
- 3. Geben Sie in die jeweiligen Felder den **m**-Wert (Anstieg) und **b**-Wert (y-Achsenschnittpunkt) ein. Klicken Sie anschließend auf **Weiter**.
- 4. Überprüfen Sie die Skalendarstellung. Falls diese nicht korrekt ist, klicken Sie auf **Zurück** und ändern Sie die Werte für Ihre Koeffizienten entsprechend.
- 5. Legen Sie wenn notwendig Minimum und Maximum für den groben Wertebereich fest und klicken Sie auf **Übernehmen**.
- 6. Zum Fertigstellen klicken Sie auf **Beenden**.

### <span id="page-103-0"></span>**Polynomskalierungen erstellen**

Gehen Sie dazu im Assistenten "Neue benutzerspezifische Skalierung" wie folgt vor:

- 1. Geben Sie eine Bezeichnung und eine Beschreibung für die Skalierung ein.
- 2. Klicken Sie im Auswahlfeld "Skalierungstyp" auf **Polynomskalierung** und anschließend auf **Weiter**.
- 3. Wählen Sie im Fenster "Vorwärtspolynom-Koeffizienten eingeben" die Koeffizienten *a0*, *a1*, *a2*,...*an* für die Polynomskalierung

$$
y = a_0 + a_1 x + a_2 x^2 + \dots + a_n x^n
$$

wobei *y* die skalierten Werte und *x* die Werte vor der Skalierung darstellen.

- a. Wählen Sie im Listenfeld die zu ändernden Koeffizienten aus und klicken Sie auf **Ändern**. Geben Sie den Koeffizienten im Dialogfeld "Koeffizient hinzufügen" an und klicken Sie dann auf **OK**.
- b. Zum Löschen eines Koeffizienten klicken Sie auf **Entfernen**. Zum Importieren der Koeffizienten aus einer [Spreadsheet-Datei](#page-114-0) klicken Sie auf **Aus Datei importieren**.
- c. Klicken Sie zum Fortfahren auf **Weiter**.
- 4. Wählen Sie im Fenster "Rückwärtspolynom-Koeffizienten eingeben" die Koeffizienten *a0*, *a1*, *a2*,...*an* für die Polynomskalierung

*x=a0+ a1y+ a2y 2+…+any n*

wobei *y* die skalierten Werte und *x* die Werte vor der Skalierung darstellen.

a. Geben Sie die Rückwärts-Koeffizienten wie oben beschrieben bei den Vorwärts-Koeffizienten ein, oder klicken Sie auf **Automatische Berechnung**. Der Measurement and Automation Explorer schätzt dann mit Hilfe der Regressionsanalyse die Rückwärts-Koeffizienten ab. Geben Sie dazu zu einer groben Abschätzung des Wertebereichs einen Minimal- und einen Maximalwert ein. Geben Sie einen Ordnungswert ein. Klicken

Sie zur Berechnung der Rückwärtskoeffizienten auf **OK**.

- b. Klicken Sie zum Fortfahren auf **Weiter**.
- 5. Im Dialogfeld "Skalierung überprüfen" haben Sie die Möglichkeit, die Skalierung auf Richtigkeit zu überprüfen. Falls diese nicht korrekt ist, klicken Sie auf **Zurück** und ändern Sie die Werte für Ihre Koeffizienten entsprechend. Legen Sie – wenn notwendig – einen Bereich für die vorskalierten Werte fest und klicken Sie auf **Übernehmen**.
- 6. Zum Fertigstellen klicken Sie auf **Beenden**.

#### <span id="page-105-0"></span>**Tabellenskalierungen erstellen**

Gehen Sie dazu im Assistenten "Neue benutzerspezifische Skalierung" wie folgt vor:

- 1. Geben Sie eine Bezeichnung und eine Beschreibung für die Skalierung ein.
- 2. Klicken Sie im Auswahlfeld "Skalierungstyp" auf **Tabellenskalierung** und anschließend auf **Weiter**.
- 3. Klicken Sie im Dialogfeld "Tabellenwerte eingeben" auf **Hinzufügen**. Geben Sie dann den vorskalierten und den skalierten Wert ein.

Um einen Tabelleneintrag zu ändern, markieren Sie ihn und klicken Sie auf **Ändern**. Zum Löschen eines Eintrags markieren Sie ihn aus und klicken auf **Entfernen**.

Wenn Sie [Tabellenwerte](#page-112-0) aus einer Datei importieren möchten, klicken Sie auf **Aus Datei importieren**.

- 4. Klicken Sie anschließend auf **Weiter**.
- 5. Im Dialogfeld "Skalierung überprüfen" haben Sie die Möglichkeit, die Skalierung auf Richtigkeit zu überprüfen. Falls diese nicht korrekt ist, klicken Sie auf **Zurück** und ändern Sie die Werte für Ihre Koeffizienten entsprechend. Legen Sie – wenn notwendig – einen Bereich für die vorskalierten Werte fest und klicken Sie auf **Übernehmen**.
- 6. Zum Fertigstellen klicken Sie auf **Beenden**.

## <span id="page-106-0"></span>**Benutzerdefinierte Skalierungen bearbeiten**

Gehen Sie zur Konfiguration einer benutzerspezifischen Skala wie folgt vor:

- 1. Klicken Sie in der Baumstruktur auf die Kategorie **Skalierungen**.
- 2. Klicken Sie mit der rechten Maustaste auf die zu bearbeitende Skalierung und wählen Sie **Eigenschaften**

oder:

Wählen Sie die entsprechende Skalierung aus und klicken Sie auf die Schaltfläche **Eigenschaften**.

- 3. Sie sehen dann das Dialogfeld "Benutzerspezifische Skala konfigurieren". Hier können folgende Einstellungen bearbeitet werden:
	- [Skalierungsname](#page-107-0)
	- [Beschreibung](#page-108-0)
	- [Skalierungstyp](#page-109-0)
- 4. Zum Beenden klicken Sie auf **OK**.

#### <span id="page-107-0"></span>**Skalierungsbezeichnungen bearbeiten**

Gehen Sie zur Bearbeitung einer Skalierungsbezeichnung wie folgt vor:

- 1. Klicken Sie in der Baumstruktur mit der rechten Maustaste auf die entsprechende Skalierung und wählen Sie **Eigenschaften**.
- 2. Bearbeiten Sie den Text im Auswahlfeld "Skalierungsname".
- 3. Klicken Sie auf **OK**.
#### **Beschreibungen für Skalierungen bearbeiten**

Zum Bearbeiten der Beschreibung einer Skalierung gehen Sie wie folgt vor:

- 1. Klicken Sie in der Baumstruktur mit der rechten Maustaste auf die entsprechende Skalierung und wählen Sie **Eigenschaften**.
- 2. Bearbeiten Sie anschließend den Text im Beschreibungsfeld.
- 3. Klicken Sie auf **OK**.

#### **Skalierungstyp bearbeiten**

- 1. Um des Typ einer Sklalierung neu festzulegen, klicken Sie mit der rechten Maustaste auf die entsprechende Skalierung und wählen Sie **Eigenschaften**.
- 2. Wählen Sie aus dem Auswahlfeld eine der nachfolgenden Optionen aus. Weitere Informationen erhalten Sie unter den jeweiligen Abschnitten. Bei jedem Skalierungstyp sind verschiedene Einstellungen zu konfigurieren.
	- [Linear](#page-110-0)
	- [Tabelle](#page-111-0)
	- [Polynom](#page-113-0)

#### <span id="page-110-0"></span>**Lineare Skalierungen bearbeiten**

#### Wenn Sie unter "Skalentyp" die Option **Lineare Skala** wählen, werden die folgende Einstellungen angezeigt:

Lineare Koeffizienten gelesene beziehungsweise zum Aktor ausgegebene Rohwert in Sensor- oder Aktoreinheiten und *y* Geben Sie hier die Koeffizienten **m** und **b** für die Formel *y = mx + b* ein, wobei *x* der vom Sensor der Wert mit der ausgewählten physikalischen Einheit ist.

Kurve aktualisieren Klicken Sie auf diese Schaltfläche, um die Kurve mit den neuen Koeffizienten anzuschauen.

#### <span id="page-111-0"></span>**Bearbeiten der tabellarischen Skalierungen**

Wenn Sie unter "Skalentyp" die Option **Tabellenskala** wählen, werden die folgende Einstellungen angezeigt:

- Tabellenwerte Mit den Schaltflächen **Hinzufügen** und **Ändern** können Sie rohe oder skalierte (Engineering Units) Wertepaare eingeben. Die Tabelle wandelt für Analogeingänge Sensorrohwerte in die jeweilige physikalische Größe und für Analogausgänge physikalische Größen in Sensorrohwerte um. Zum Löschen von Wertepaaren verwenden Sie die Schaltfläche **Entfernen**.
- Datei Klicken Sie auf diese Schaltfläche, wenn Sie Werte aus einer Spreadsheet-Datei importieren möchten, deren Werte durch Tabulatoren beziehungsweise Kommata getrennt sind. Wählen Sie dann die Textdatei mit den entsprechenden Werten aus. Sie sehen dann das Dialogfeld [Tabellenwerte](#page-112-0) importieren.

Kurve aktualisieren Um die Kurve mit den neuen Werten anzuzeigen, wählen Sie **Kurve aktualisieren**.

#### <span id="page-112-0"></span>**Tabellenwerte aus einer Datei importieren**

Wählen Sie den in der Textdatei verwendeten Begrenzer (Standardeinstellung ist Tab), die Start- und die Endzeile sowie die Spaltennummern für Roh- und skalierte Werte aus. Dies setzt voraus, dass Ihre Roh- und skalierten Werte in Spalten angeordnet sind. Die Zeilen- und Spaltennummerierung beginnt mit 1. Während Sie Spalten- und Zeilennummern bearbeiten, werden im Dialogfeld die Werte angezeigt, die aus der Datei eingelesen werden.

#### <span id="page-113-0"></span>**Polynomische Skalierungen bearbeiten**

Wenn Sie unter Skalentyp "Polynomskala" wählen, werden folgende Einstellungen angezeigt:

Polynom-Koeffizienten Eingabesteuerung einzugeben. Die Polynomskala zeigt sowohl Controls für Vorwärtspolynome Verwenden Sie die Schaltfläche **Ändern**, um Koeffizienten für jedes Polynom der jeweiligen (zur Umwandlung der Sensoreinheit in die jeweilige Maßeinheit) als auch für Rückwärtspolynome (zur Umwandlung von der Maßeinheit in die Sensoreinheit) an. Um die Rückwärtskoeffizienten anzeigen zu lassen, aktivieren Sie das Kontrollkästchen **Rückwärtskoeffizienten**. Zum Löschen eines Koeffizienten klicken Sie auf **Entfernen**. Datei Klicken Sie auf diese Schaltfläche, wenn Sie Werte aus einer Spreadsheet-Datei importieren

möchten, deren Werte durch Tabulatoren beziehungsweise Kommata getrennt sind. Wählen Sie dann die Textdatei mit den [entsprechenden](#page-114-0) Werten. Daraufhin wird das Dialogfeld Polynom-Koeffizienten importieren geöffnet.

Kurve aktualisieren Um die Kurve mit den neuen Werten anzuzeigen, wählen Sie **Kurve aktualisieren**.

#### <span id="page-114-0"></span>**Polynom-Koeffizienten aus einer Datei importieren**

Wählen Sie den in der Textdatei verwendeten Begrenzer (Standardeinsellung ist Tab), Start- und Endzeile sowie die Spaltennummern für die Polynom-Koeffizienten aus. Dies setzt voraus, dass die Polynom-Koeffizienten in Spalten angeordnet sind. Die Zeilen- und Spaltennummerierung beginnt mit 1. Während Sie Spalten- und Zeilennummern bearbeiten, werden im Dialogfeld die Werte angezeigt, die aus der Datei eingelesen werden.

#### **Benutzerspezifische Skalierungen entfernen**

Gehen Sie zum Löschen einer selbst erstellten Skalierung wie folgt vor:

- 1. Klicken Sie in der Baumstruktur mit der rechten Maustaste auf die zu löschende Skalierung.
- 2. Klicken Sie auf **Löschen**.
- 3. Anschließend werden Sie über ein Dialogfeld gebeten, die Eingabe noch einmal zu bestätigen. Klicken Sie auf **Ja**, um die Skalierung zu entfernen, oder auf **Nein**, wenn Sie den Vorgang abbrechen möchten.

# **Betriebssystemspezifische Hinweise**

Für die folgenden Betriebssysteme sind spezielle Hinweise zu beachten:

- [Windows](#page-117-0) 2000/XP
- [Windows](#page-139-0) NT

# <span id="page-117-0"></span>**Spezielle Hinweise zu Windows 2000/XP**

# **Geräte**

Unter Windows 2000/XP werden alle an das System angeschlossenen Geräte vom [Geräte-Manager](#page-119-0) verwaltet. Es kann jedoch vorkommen, dass Windows nicht alle DAQ-Geräte automatisch erkennt. In folgenden Abschnitten erfahren Sie, wie bestimmte DAQ-Geräte hinzugefügt und konfiguriert werden:

- [Plug-and-Play-Geräte](#page-120-0)
- PCI- und [PXI-Karten](#page-121-0)
- Geräte der [AT-E-Serie](#page-122-0)

### **Computer**

Weitere Einzelheiten zu speziellen Rechnertypen erhalten Sie im Abschnitt [EISA-Bus-Computer.](#page-131-0)

### <span id="page-119-0"></span>**Gerätemanager unter Windows 2000/XP**

Der Gerätemanager weist allen im System installierten Geräten Systemressourcen zu und sorgt dafür, dass eine bestimmte Systemressource, wie zum Beispiel eine Basisadresse oder ein Interrupt-Level, immer nur von jeweils einem Gerät verwendet wird. Zum Öffnen des Gerätemanagers wählen Sie in Windows 2000/XP **Start»Einstellungen»Systemsteuerung»System** und klicken auf die Registerkarte **Hardware**. Klicken Sie anschließend auf **Geräte-Manager**.

Der Gerätemanager erkennt beim Systemstart automatisch alle angeschlossenen Plug and Play-Geräte und weist den Geräten automatisch Ressourcen zu. [Ausführliche](#page-120-0) Hinweise entnehmen Sie bitte hierzu dem Aschnitt Plug and Play-Geräte.

Auch die Systemressourcen für Ihr DAQ-Gerät können Sie über den Gerätemanager ändern. Weitere Informationen hierzu finden Sie im Abschnitt Zuweisen von [Ressourcen](#page-128-0).

# <span id="page-120-0"></span>**Plug-and-Play-Geräte**

Wenn Sie Ihr Plug and Play-DAQ-Gerät vor NI-DAQ installiert haben oder der Measurement and Automation Explorer das Gerät nicht automatisch erkannt hat, gehen Sie wie folgt vor:

- 1. Wählen Sie **Start»Einstellungen»Systemsteuerung»System** und klicken Sie auf die Registerkarte **Hardware**.
- 2. Klicken Sie anschließend auf **Geräte-Manager**.
- 3. Wählen Sie dann unter **Andere Geräte** ein DAQ-Gerät von National Instruments aus. Klicken Sie mit der rechten Maustaste auf das Gerät und wählen Sie **Deinstallieren**. Wiederholen Sie diesen Vorgang für jedes National-Instruments-Gerät in der Liste.
- 4. Klicken Sie anschließend mit der rechten Maustaste in das Fenster des Geräte-Managers und wählen Sie **Nach geänderter Hardware suchen**. Plug-and-Play-Geräte zur Datenerfassung werden unter Windows 2000/XP automatisch erkannt.
- 5. Zum Beenden klicken Sie auf **OK**.

Wenn Sie noch kein Plug and Play-Gerät an Ihren Computer angeschlossen ist, schalten Sie Ihren Computer aus und schließen Sie ein Gerät an. Schalten Sie danach den Computer wieder ein. Beim Starten sollte Windows 2000/XP Ihrem Gerät automatisch Ressourcen zuweisen.

Wenn das Gerät weiterhin nicht erkannt wird, wenden Sie sich bitte an [ni.com/support.](javascript:WWW(WWW_Support))

# <span id="page-121-0"></span>**PCI- und PXI-Karten**

PCI- und PXI-DAQ-Geräte sind Plug and Play-Geräte. Bei der Konfiguration gibt es jedoch aufgrund der PCI-Busarchitektur im Vergleich zu ISA-Plug and Play-Geräten einige Unterschiede. Generell können die Systemressourcen für PCI- und PXI-DAQ-Geräte nicht geändert werden. In Windows 2000 kann das Speicherfenster nur mit Hilfe des Gerätemanagers geändert werden. Weitere Informationen finden Sie unter Zuweisen von [Ressourcen.](#page-128-0)

#### <span id="page-122-0"></span>**Geräte der AT-E-Serie**

In den unten stehenden Abschnitten finden Sie einige spezielle Hinweise zur Verwendung von Geräten der AT-E-Serie in Windows 2000/XP.

Zuweisung von [Ressourcen](#page-123-0) für Geräte der AT E-Serie

[DMA-Kanäle](#page-125-0) über mehrere Geräte verteilen

Alle [DMA-Kanäle](#page-126-0) eines Gerätes der AT E-Serie freigeben

### <span id="page-123-0"></span>**Zuweisung von Ressourcen für Geräte der AT E-Serie**

Um die Zuweisung von I/O Space, Interrupts und DMA für Geräte der AT-E-Serie anzeigen zu lassen oder zu verändern, gehen Sie in Windows 2000/XP folgendermaßen vor:

- 1. Öffnen Sie den Gerätemanager, indem Sie unter Windows 2000/XP auf **Start»Einstellungen»Systemsteuerung»System** klicken. Wählen Sie im Fenster "Systemeigenschaften" die Registerkarte **Hardware**. Klicken Sie anschließend auf **Geräte-Manager**.
- 2. Erweitern Sie die Kategorie **Data Acquisition Devices**, um alle installierten DAQ-Geräte anzuzeigen. Für jedes installierte Gerät der AT E-Serie gibt es zwei Einträge, die sich nur durch die Ergänzung *Logisches Gerät (1 von 2)* und *Logisches Gerät (2 von 2)* voneinander unterscheiden, welche auf eine Plug-and-Play-Einschränkung zurückzuführen ist.
- 3. Wählen Sie das erste logische Gerät aus und klicken Sie auf **Eigenschaften** Wählen Sie dann im sich öffnenden Dialogfeld die Registerkarte **Ressourcen**. Neben dem Feld **Einstellung basiert auf** sehen Sie ein Auswahlfeld mit folgenden Basiskonfigurationen:
	- Basiskonfiguration 0000 (Basisadresse, ein IRQ, zwei DMA)
	- Basiskonfiguration 0001 (Basisadresse, ein IRQ, ein DMA)
	- Basiskonfiguration 0002 (Basisadresse, ein IRQ)
	- Basiskonfiguration 0002 (nur Basisadresse)

Wenn bei Ihnen der letzte Eintrag (nur Basisadresse) nicht angezeigt wird, hat Ihr Gerät einen EEPROM älterer Version. Diesen können Sie jedoch [aktualisieren.](#page-133-0)

- 4. Aus den angebotenen Optionen zur Basiskonfiguration können Sie die Anzahl der von Ihrem Gerät verwendeten DMA-Kanäle einstellen oder Ihr Gerät für "nur Basisadresse" konfigurieren.
- 5. Wenn Sie die Ressourcen für Ihr zweites logisches Gerät betrachten, sollte nur eine logische Konfiguration angezeigt werden.
	- Basiskonfiguration 0000 (DMA)

Wenn kein DMA-Kanal für Ihr zweites logisches Gerät verfügbar war, sehen Sie im Feld "Ressourceneinstellungen" keine Einträge. Neben "Basiskonfiguration 0000" gibt es keine weiteren Optionen. Um einen

dem zweiten logischen Gerät zugewiesenen DMA-Kanal freizugeben, lesen Sie die folgenden zwei Abschnitte: [DMA-Kanäle](#page-125-0) über mehrere Geräte verteilen und Alle [DMA-Kanäle](#page-126-0) eines Gerätes der AT E-Serie freigeben.

6. Klicken Sie auf **OK**, wenn Sie fertig sind. Das Fenster mit den Geräteeigenschaften wird damit geschlossen. Um das Fenster "Systemeigenschaften" zu schließen, klicken Sie nochmals auf **OK**.

#### <span id="page-125-0"></span>**DMA-Kanäle über mehrere Geräte verteilen**

Wenn Sie mehrere Geräte der AT-E-Serie angeschlossen sind, werden die verfügbaren DMA-Kanäle möglicherweise dem zuerst konfigurierten Gerät zugewiesen, so dass für andere Geräte kein Kanal mehr zur Verfügung steht.

In diesem Fall sollten Sie die "Basiskonfiguration" 0001 oder 0002 wählen, und somit einen oder zwei der dem logischen Gerät 1 zugewiesenen Kanäle freigeben. Beiden Konfigurationen ist entweder ein Kanal zugewiesen oder nicht. Auf diese Weise stehen Ihnen ein oder zwei zusätzliche DMA-Kanäle zur Verwendung für andere Geräte zur Verfügung.

Um diese einem weiteren Gerät der AT E-Serie zuzuweisen, gehen Sie folgendermaßen vor:

- Starten Sie Ihren Computer neu.
- Entfernen Sie aus dem Geräte-Manager das zweite Gerät. Unter Windows 2000/XP klicken Sie anschließend mit der rechten Maustaste in das Fenster des Geräte-Managers und wählen Sie **Nach geänderter Hardware suchen**. Das zweite Gerät wird nun neu erkannt und erhält Ressourcen zugewiesen.

Wenn dem logischen Gerät 2 Ihres ersten Geräts ein DMA-Kanal zugewiesen wurde, verfügt dieses je nach gewählter Basiskonfiguration über einen oder zwei freie DMA-Kanäle. Für Hinweise darüber, wie diese freigegeben werden können, lesen Sie bitte den Abschnitt Alle [DMA-Kanäle](#page-126-0) eines Gerätes der AT E-Serie freigeben.

#### <span id="page-126-0"></span>**Alle DMA-Kanäle eines Gerätes der AT E-Serie freigeben**

Wenn Sie möchten, dass Ihr Gerät der AT-E-Serie nur Interrupts verwendet, selbst wenn ihm DMA-Kanäle zugewiesen worden sind, rufen Sie die NI-DAQ Funktion Set\_DAQ\_Device\_Info oder das LabVIEW-VI "DAQ-Geräteinformation einstellen" auf und ändern Sie die Übertragungsart auf "Interrupt". Alternativ können Sie jedoch auch alle DMA-Kanäle entfernen, die Ihrem Gerät zugewiesen sind. Zum Freigeben von DMA-Kanälen sind unter Windows 2000/XP folgende Schritte erforderlich:

- 1. Öffnen Sie den Gerätemanager, indem Sie unter Windows 2000/XP auf **Start»Einstellungen»Systemsteuerung»System** klicken. Wählen Sie im Fenster "Systemeigenschaften" die Registerkarte **Hardware**. Klicken Sie anschließend auf **Geräte-Manager**.
- 2. Erweitern Sie die Kategorie **Data Acquisition Devices**, um alle installierten DAQ-Geräte anzuzeigen. Für jedes installierte Gerät der AT E-Serie gibt es zwei Einträge, die sich nur durch die Ergänzung *Logisches Gerät (1 von 2)* und *Logisches Gerät (2 von 2)* voneinander unterscheiden, welche auf eine Plug and Play-Einschränkung zurückzuführen ist.
- 3. Wählen Sie das erste logische Gerät aus und klicken Sie auf **Eigenschaften** Wählen Sie dann im sich öffnenden Dialogfeld die Registerkarte **Ressourcen**. Neben dem Feld "Einstellung basiert auf" wählen Sie nun für das erste logische Gerät die Basiskonfiguration **0002** oder **0003** aus. So geben Sie beide DMA-Kanäle frei.
- 4. Um den dem zweiten logischen Gerät zugewiesenen DMA-Kanal zu entfernen, deaktivieren Sie in der unteren linken Ecke der Registerkarte "Allgemein" unter "Geräteverwendung" das zweite logische Gerät. Starten Sie Ihren Computer neu.
- 5. Wenn Sie den Measurement & Automation Explorer das nächste Mal starten, dürften keine dem Gerät zugewiesenen DMA-Kanäle mehr angezeigt werden. Sollte dies dennoch der Fall sein (was unter 2000/XP vorkommen kann), haben Sie folgende Möglichkeiten:
	- Die einfachste Vorgehensweise ist, auf der Seite "Eigenschaften von Computer" Ressourcen zu reservieren. Klicken Sie dazu im Geräte-Manager mit der rechten Maustaste auf das Symbol **Computer** und wählen Sie die Option **Eigenschaften**. Im

angezeigten Dialogfeld aktivieren Sie die Option **DMA** (Direct Memory Access - direkter Speicherzugriff) und wählen anschließend die Registerkarte **Ressourcen reservieren** aus. Wenn Sie einen ISA-Bus-Computer haben und dem Gerät keine DMA-Ressourcen zuweisen möchten, reservieren Sie von den Kanälen 5, 6 und 7 einen freien Kanal.

• Sie können aber auch alle verfügbaren Kanäle den Geräten vor Ihrem Gerät zuweisen. Wenn Sie andere Hardware-Geräte verwenden möchten, für die DMA-Kanäle benötigt werden, installieren Sie diese zuerst. Sollte Ihr Gerät bereits installiert sein, können Sie es aus dem Geräte-Manager entfernen und nach dem Hinzufügen der anderen Hardware-Geräte wieder aktualisieren.

Hinweise zur Verwendung von Geräten der AT E-Serie mit EISA-Bus-Computern finden Sie im Abschnitt [EISA-Bus](#page-131-0) Computer.

#### <span id="page-128-0"></span>**Zuweisen von Ressourcen**

Die Betriebssysteme Windows 2000/XP verwalten alle Zuweisungen von Systemressourcen wie I/O Space, IRQ oder DMA für die angeschlossenen DAQ-Geräte. Sie können diese wie folgt ändern:

- 1. Rufen Sie den Gerätemanager auf, indem Sie **Start»Einstellungen»Systemsteuerung»System** wählen. Klicken Sie dann auf die Registerkarte **Hardware**. Klicken Sie anschließend auf **Geräte-Manager**.
- 2. Um eine Liste der installierten DAQ-Geräte anzeigen zu lassen, klicken Sie die Kategorie **Data Acquisition Devices** doppelt an.

### **Zugewiesene Ressourcen anzeigen lassen**

Um sich die Eigenschaften für ein Gerät im [Geräte-Manager](#page-119-0) anzusehen, klicken Sie das Gerät doppelt an und wählen Sie dann die Registerkarte **Ressourcen**. Auf dieser Registerkarte werden alle Ihrem Gerät zugewiesenen Ressourcen angezeigt.

Im Feld "Einstellung basiert auf" sehen Sie die Basiskonfigurationen. Jede dieser Basiskonfigurationen enthält eine Liste zulässiger Ressourcen, die vom Gerät verwendet werden können. Typischerweise enthält Basiskonfiguration 0000 alle Ressourcen, die ein Gerät möglicherweise benötigt. Jede nachfolgende Konfiguration enthält einen Teil dieser Basiskonfiguration. Im Folgenden sehen Sie alle Basiskonfigurationen.

- Basiskonfiguration 0000 (Basisadresse, ein IRQ, zwei DMA)
- Basiskonfiguration 0001 (Basisadresse, ein IRQ, ein DMA)
- Basiskonfiguration 0002 (Basisadresse, ein IRQ)
- Basiskonfiguration 0002 (nur Basisadresse)

Für Nicht-Plug-and-Play-DAQ-Geräte sind diese Konfigurationen in der Datei nidaq.inf und nidaq1.inf im Verzeichnis windows\inf beschrieben. Für Plug-and-Play-DAQ-Geräte – einschließlich der PC-Card-Geräte (PCMCIA) – wird die Konfiguration im Onboard-EEPROM gespeichert, der von Windows 2000/XP gelesen wird.

#### **Zugewiesene Ressourcen ändern**

Zugewiesene Ressourcen können wie folgt geändert werden:

- 1. Deaktivieren Sie die Option **Automatische Einstellungen verwenden**.
- 2. Wählen Sie eine Ressource und klicken Sie auf **Einstellung ändern**.
- 3. Sie sehen dann ein Dialogfenster, in dem Sie eigene Einstellungen treffen können. Zum Beenden der Konfiguration klicken Sie auf **OK**. Unter Umständen werden Sie in Windows 2000/XP aufgefordert, den Computer neu zu starten, damit die Änderungen wirksam werden.

Informationen zum Verändern der Einstellungen von Ressourcen der AT-E-Serie finden Sie unter Hinweise zu EISA Bus [Computern:](#page-132-0) Geräte der AT-E-Serie.

### <span id="page-131-0"></span>**EISA-Bus-Computer**

Für Informationen über Geräte, die auf EISA-Bus-Computern spezielle DMA-Kanäle verwenden, klicken den Link an:

Geräte der [AT-E-Serie](#page-132-0)

#### <span id="page-132-0"></span>**Hinweise zu EISA Bus-Computern: Geräte der AT-E-Serie**

Geräte der AT E-Serie, die vor Dezember 1995 hergestellt wurden, besitzen ein Plug and Play-EEPROM, das drei 16-Bit DMA-Kanäle anfordert (von den Kanälen 0, 1, 2, 3, 5, 6 und 7). Bei Geräten der AT E-Serie, die nach Dezember 1995 hergestellt wurden, werden vom EEPROM nur die DMA-Kanäle 5, 6 und 7 angefordert.

Wenn Sie einen EISA-Bus-Computer haben und die Kanäle 1, 2 und 3 mit dem neueren Gerät der AT E-Serie verwenden wollen, benötigen Sie zur Aktualisierung des EEPROM das E-Series-EEPROM-Update-Utility. Weitere Hinweise dazu entnehmen Sie bitte dem Abschnitt EEPROMs der AT E-Serie [aktualisieren.](#page-133-0)

# <span id="page-133-0"></span>**EEPROMs der AT E-Serie aktualisieren**

Wenn Sie ein vor Dezember 1995 ausgeliefertes Gerät der AT E-Serie haben, sollten Sie das EEUPDATE-Utility ausführen, um Ihr EEPROM upzudaten, damit dieser den aktuellen Geräten der AT E-Serie entspricht.

Die EEUPDATE-Utility bietet Ihnen Lösungen zu folgenden Problemen:

Der Konfigurationsmanager oder das PnP-BIOS Ihres Computers weist dem Gerät den DMA-Level des Diskettenlaufwerks zu. Wenn im Rechner ein Gerät der AT E-Serie installiert ist, tritt dadurch beim Start des Computers gewöhnlich ein Diskettenlaufwerksfehler auf.

**Lösung**—Starten Sie Ihren Computer neu, jedoch nicht von der Diskette. Starten Sie anschließend das EEUPDATE-Utility und programmieren dann den EEPROM mit der Option "Default EISA".

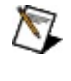

**Hinweis** Das Programm EEUPDATE muss in diesem Fall bereits auf Ihrer Festplatte installiert sein. Installieren Sie es sonst, bevor Sie das Diskettenlaufwerk deaktivieren.

• Ihr ISA-Bus Computer besitzt einen EISA-DMA-Controller, wodurch das Plug-and-Play-BIOS Ihres Computers dem Gerät einen der unteren DMA-Kanäle, also 0, 1, 2 oder 3 zuweist. Diese können von NI-DAQ nicht genutzt werden.

**Lösung**—Führen Sie das EEUPDATE-Utility aus und programmieren dann das EEPROM mit der Option "Default ISA".

Dem ersten logischen Gerät eines Gerätes der AT E-Serie sind nur drei anstelle von vier Basiskonfigurationen zugewiesen. Die vierte Basiskonfiguration weist dem Gerät nur eine Basisadresse ohne DMAoder IRQ-Ressourcen zu.

**Lösung**—Führen Sie das EEUPDATE-Utility aus und programmieren Sie den EEPROM je nach Bustyp Ihres Computers entweder mit der Option "Default ISA" oder "Default EISA".

Das Gerät der AT E-Serie ist in einem EISA-BUS Rechner installiert, und Sie wollen die DMA-Kanäle 0, 1, 2 oder 3 verwenden (nach Dezember 1995 produzierte Geräte sind im Default ISA-Modus konfiguriert, das heißt, die DMA-Kanäle 0, 1, 2 und 3 werden vom Gerät nicht angefordert).

**Lösung**—Führen Sie das EEUPDATE-Utility aus und programmieren dann das EEPROM mit der Option "Default ISA".

• Ihr Gerät der AT E-Serie ist für einen EISA-Bus-Computer konfiguriert; Sie möchten es aber auf einem ISA-Bus-Computer verwenden (vor Dezember 1995 produzierte Geräte sind vom Hersteller auf "Default EISA"-Modus konfiguriert).

**Lösung**—Hierzu ist eine benutzerspezifische Konfiguration verfügbar; jedoch sollten Sie diese erst nach vor vorheriger Rücksprache mit einem [Applikationsingenieur](#page-154-0) von National Instruments einsetzen.

Für ein Update des EEPROMs Ihres Gerätes laden Sie sich von unserer [Webseite](javascript:WWW(WWW_Software)) die Datei eeupdate.zip herunter.

### **Registry-Einträge des MAX**

Der Measurement and Automation Explorer und die damit verbundenen Windows 2000/XP-Treiber und -DLLs nehmen zur Verwaltung der installierten Geräte Änderungen an der Windows-Registry vor.

Der NI-DAQ-Installer fügt seine eigenen Einträge in die Registry von Windows 2000/XP ein. Diese werden bei der Deinstallation von NI-DAQ entfernt. Zum Deinstallieren wählen Sie das Deinstallations-Tool unter **Systemsteuerung»Software**.

# **Geänderte Registry-Einträge**

Der Measurement & Automation Explorer ändert unter Windows 2000/XP folgenden Registry-Eintrag:

HKEY\_LOCAL\_MACHINE\System\CurrentControlSet\Services\Class\DAQDev wobei *nnnn* eine vierstellige Hexadezimalzahl ist.

# **Hinzugefügte Registry-Einträge**

Die folgenden Registry-Einträge werden vom Windows[-Geräte-Manager](#page-119-0) hinzugefügt, wenn dieser Plug-and-Play-Hardware von National Instruments erkennt oder wenn der Benutzer mit dem Hardware-Assistenten neue Geräte hinzufügt.

HKEY\_LOCAL\_MACHINE\Enum\ISAPNP\NICnnnn, wobei *nnnn* eine vierstellige Hexadezimalzahl darstellt.

HKEY\_LOCAL\_MACHINE\Enum\PCI\VEN\_1093&DEV\_nnnn, wobei *nnnn* eine vierstellige Hexadezimalzahl ist.

HKEY\_LOCAL\_MACHINE\Enum\PCMCIA\National\_Instruments-DAQCARD\*, wobei \* aus dem Rest des Produktnamens plus einem vierstelligen hexadezimalen CRC-Code besteht.

HKEY\_LOCAL\_MACHINE\Enum\Root\DAQDevice

Mit dem Registry Editor von Windows 2000/XP können Sie sich alle diese Registry-Einträge ansehen. Geben Sie unter **Start»Ausführen** den Befehl regedt32.exe ein, um den Registry-Editor zu starten.

### **Entfernen einer NI-DAQ-Konfiguration unter Windows 2000/XP**

Beim Entfernen einer NI-DAQ-Konfigurationsdatei (standardmäßig Niconfig.daq) aus dem Verzeichnis Windows werden alle Einstellungen für SCXI-Geräte und analoge Ein- und Ausgabekanäle gelöscht. Wenn Sie den MAX das nächste Mal starten, werden Ihre Geräte zwar immer noch mit der gleichen Gerätenummer angezeigt, aber alle Einstellungen sind gelöscht. Wenn Sie nur die Konfigurationsdatei des NI-DAQ-Treibers löschen, müssen Sie den Rechner nicht neu starten.

Gehen Sie zum Löschen einer NI-DAQ-Konfiguration wie folgt vor:

- 1. Löschen Sie die DAQ-Konfigurationsdatei (standardmäßig Niconfig.daq) aus dem Verzeichnis Windows.
- 2. Öffnen Sie den Gerätemanager, indem Sie unter Windows 2000/XP auf **Start»Einstellungen»Systemsteuerung»System** klicken. Wählen Sie die Registerkarte **Hardware** und klicken Sie auf **Geräte-Manager**.
- 3. Entfernen Sie nun alle DAQ-Geräte von National Instruments, indem Sie jedes einzeln anklicken und **Entfernen** wählen. Falls sich unter Windows 2000/XP in der Kategorie "Andere Geräte" National-Instruments-Geräte befinden, entfernen Sie auch diese.
- 4. Klicken Sie auf **OK**.
- 5. Starten Sie Ihren Computer neu.

Mit den obigen Schritten entfernen Sie die Zuordnung zwischen DAQ-Gerät und NI-DAQ-Gerätenummer und zwingen Windows dazu, Ihre Plug-and-Play-Geräte neu zu konfigurieren. Auch Nicht-Plug-and-Play-Geräte müssen neu konfiguriert werden.

# <span id="page-139-0"></span>**Spezielle Hinweise zu Windows-NT-Geräten**

Unter Windows NT sind beim Hinzufügen einiger DAQ-Geräte besondere Hinweise zu beachten. Informationen zum Hinzufügen beziehungsweise Konfigurieren spezieller DAQ-Geräte finden im Abschnitt [Plug-and-Play-](#page-140-0)Geräte.

# <span id="page-140-0"></span>**Verwendung von Plug-and-Play-Geräten unter Windows NT**

Spezielle Hinweise zu Plug and Play-Geräten unter Windows NT finden Sie in folgenden Abschnitten:

- [ISA-Geräte](#page-141-0)
- [PC-Card-Geräte](#page-142-0)
- [PCI-Karten](#page-143-0)

# <span id="page-141-0"></span>**ISA-Geräte**

Wenn Sie ISA-Plug and Play-DAQ-Geräte unter Windows NT verwenden wollen, müssen Sie zuerst den NI-DAQ-Treiber und dann die Windows NT-ISA-Plug and Play-Treiber installieren, bevor Sie Ihr Gerät mit dem Measurement and Automation Explorer konfigurieren können. Gehen Sie zur Installation des Treiber wie folgt vor:

- 1. Legen Sie Ihre Windows-NT-CD ein.
- 2. Wechseln Sie in das Verzeichnis \Drvlib\Pnpisa\X86.
- 3. Klicken Sie mit der rechten Maustaste auf die Datei Pnpisa.inf und wählen Sie die Option **Installation**.
- 4. Fahren Sie nach der Installation der Datei Pnpisa.inf den Rechner herunter.
- 5. Installieren Sie Ihr ISA-Plug and Play-DAQ-Gerät.
- 6. Schalten Sie Ihren Rechner ein. Wenn Windows NT Ihr ISA-Plug and Play-DAQ-Gerät erkennt, werden die benötigten Treiberdateien angegeben. Da dadurch die Konfiguration geändert wird, müssen Sie Ihren Computer neu starten.
- 7. Starten Sie anschließend den Measurement and Automation Explorer. Dieser erkennt automatisch das Gerät. Anschließend werden Sie gebeten, eine Gerätenummer einzugeben.

Weitere Informationen finden Sie außerdem unter DAQ-Geräte [konfigurieren](#page-35-0).

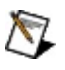

**Hinweis** Nachdem Sie im Measurement and Automation Explorer Ressourcen für die ISA-Plug-and-Play-Geräte geändert haben, müssen Sie Ihren Rechner neu starten.

# <span id="page-142-0"></span>**PC-Card-Geräte (PCMCIA)**

Der Steckplatz eines PC-Card-Gerätes kann geändert werden. Wählen Sie dazu in den Systemressourcen einen entsprechenden Steckplatz aus.

Dazu muss das Gerät manuell hinzugefügt werden, und es müssen ihm manuell Ressourcen zugewiesen werden. Um herauszufinden, welche Ressourcen verfügbar sind, können Sie das Windows NT-Diagnoseprogramm unter **Start»Programme»Verwaltung (Allgemein)»Windows»NT-Diagnose** ausführen. Klicken Sie hier auf die Registerkarte **Ressourcen**.

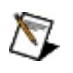

**Hinweis** Nach Änderung der Ressourcen für PC-Card-Geräte im MAX muss der Rechner neu gestartet werden.

# <span id="page-143-0"></span>**PCI-Karten**

PCI-DAQ-Geräte sind Plug and Play-Geräte. Aufgrund der PCI-Busarchitektur gilt es jedoch im Vergleich zu ISA-'Plug and Play'-Geräten bei der Konfiguration Ihres Gerätes einige Unterschiede zu beachten. So können zum Beispiel die Systemressourcen für PCI-DAQ-Geräte im allgemeinen nicht geändert werden, da der Measurement and Automation Explorer unter Windows NT die vom BIOS zugewiesenen Ressourcen verwendet.

Sie haben jedoch die Möglichkeit, die Zuweisung der Ressourcen zu überprüfen. Gehen Sie dazu wie folgt vor:

- 1. Klicken Sie in der Baumstruktur auf ein Gerät.
- 2. Wählen Sie **Test**.

Mit dem Test-Panels wird das Gerät nun überprüft, und es wird sichergestellt, dass die zugewiesenen Systemressourcen korrekt sind.
## **Reservieren zusätzlichen Datenerfassungsspeichers**

Durch Windows NT wird der gesperrte und reservierte Speicher auf eine gewisse Größe begrenzt. Die Größe, die dieser Speicher ingesamt standardmäßig aufweist, wird durch die Gesamtgröße des verfügbaren physikalischen Speichers des Systems bestimmt. Wenn Sie mit großen Puffern für die Datenerfassung arbeiten, erhalten Sie unter Umständen den Fehler outOfMemoryError, wenn Sie nicht mit dem Windows NT Registry Editor regedt32.exe den gesperrten und reservierten Speicher für die Standard-I/O verändert haben.

Der Registry-Schlüssel IoPageLockLimit befindet sich unter:

HKEY\_LOCAL\_MACHINE\System\CurrentControlSet\Control\Session Manager\Memory Management

Dieses Limit ist auf 0 voreingestellt und zeigt dem System an, dass es zur Bestimmung des verfügbaren Speicherplatzes einen internen Algorithmus verwenden soll. Dieser Wert kann jedoch vom Benutzer verändert werden. Geben Sie dazu die entsprechende Anzahl an Bytes ein, die als Speicherplatz zur Verfügung stehen sollen.

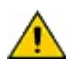

**Vorsicht** Seien Sie vorsichtig, wenn Sie diesen Wert ändern. Der vom System für IoPageLockLimit = 0 berechnete Standardwert ist speziell auf die Systemleistung abgestimmt. Wenn Sie dem System erlauben, mehr Speicher zu sperren, kann das die Systemleistungen negativ beeinflussen und Ihren Rechner unbrauchbar machen.

#### **Entfernen einer NI-DAQ-Konfiguration unter Windows NT**

Gehen Sie zum Löschen einer NI-DAQ-Konfiguration wie folgt vor:

- 1. Erweitern Sie in der Baumstruktur die Kategorie **Geräte und Schnittstellen**.
- 2. Klicken Sie mit der rechten Maustaste auf das zu entfernende Gerät und wählen Sie **Löschen**.
- 3. Speichern Sie Ihre Änderungen und verlassen Sie den Measurement and Automation Explorer.
- 4. Löschen Sie die DAQ-Konfigurationsdatei (standardmäßig Niconfig.daq) aus dem Verzeichnis Windows.

# **Wichtige Informationen**

**[Garantie](#page-147-0)** 

**[Copyright](#page-149-0)** 

**[Warenzeichen](#page-151-0)** 

[Patente](#page-150-0)

Hinweise in Bezug auf die Verwendung von [NI-Produkten](#page-152-0)

## <span id="page-147-0"></span>**Garantie**

Für die Datenträger, auf denen Sie die Software von National Instruments erhalten, wird für den Zeitraum von 90 Tagen nach Erhalt der Lieferung (nachweisbar durch Lieferschein oder andere Dokumente) garantiert, dass sie keine Material- oder Verarbeitungsfehler aufweisen, die die Ausführung der Programmieranweisungen behindern. Wird National Instruments während der Garantiezeit über bestehende Schäden informiert, so wird National Instruments nach eigener Wahl Software-Datenträger, auf denen die Ausführung der Programmieranweisungen nicht möglich ist, entweder reparieren oder ersetzen. National Instruments leistet keine Gewähr dafür, dass die Ausführung der Software zu jeder Zeit oder fehlerfrei erfolgen kann.

Einsendungen werden nur dann zur Garantiebearbeitung angenommen , wenn sie deutlich auf der Außenseite durch eine Autorisierungsnummer für die Rücksendung, eine sogenannte RMA-Nummer (Return Material Authorization), gekennzeichnet sind. National Instruments übernimmt die Versandkosten für Teile, die im Rahmen einer Garantieleistung an den Kunden zurückgesandt werden.

National Instruments geht davon aus, dass die Informationen in diesem Dokument korrekt sind. Die technischen Angaben in diesem Dokument wurden sorgfältig überprüft. Falls trotzdem technische oder typographische Fehler vorhanden sein sollten, behält sich National Instruments das Recht vor, in nachfolgenden Auflagen dieses Dokuments Änderungen ohne vorherige Mitteilung an die Benutzer dieser Auflage vorzunehmen. Leser, die der Meinung sind, dass ein Fehler vorliegt, sollten sich direkt an National Instruments wenden. National Instruments übernimmt unter keinen Umständen eine Haftung für Schäden, die aufgrund dieses Dokuments beziehungsweise der darin enthaltenen Informationen oder im Zusammenhang damit entstehen.

**Soweit in dieser Garantieerklärung nicht ausdrücklich vorgesehen, übernimmt National Instruments weder ausdrücklich noch stillschweigend irgendeine Gewähr. Insbesondere wird keine Gewähr für marktgängige Qualität oder die Eignung für einen bestimmten Zweck übernommen. Schadenersatzansprüche für Schäden, die durch Verschulden oder Fahrlässigkeit von National Instruments verursacht werden, sind auf die Höhe des Kaufpreises beschränkt, den der Kunde für das Produkt bezahlt hat. National Instruments ist nicht haftbar für Schäden, die durch den**

**Verlust von Daten, entgangenen Gewinn, durch die Einschränkung der Verwendbarkeit der Produkte oder durch mittelbare Schäden oder Folgeschäden entstehen. Dies gilt auch dann, wenn National Instruments auf die Möglichkeit solcher Schäden hingewiesen wurde.** Diese Einschränkung der Haftung von National Instruments gilt für alle Arten von Schadenersatzansprüchen, sei es aufgrund Vertrags oder unerlaubter Handlung, und gilt auch bei Verschulden. Gerichtliche Schritte gegen National Instruments müssen innerhalb eines Jahres nach Entstehen des Anspruchs eingeleitet werden. National Instruments ist nicht für die Verzögerung von Leistungen haftbar, die durch Vorgänge verursacht werden, über die National Instruments bei vernünftiger Betrachtung keine Kontrolle ausüben kann. Vorliegende Garantieerklärung erstreckt sich nicht auf Schäden, Defekte, Fehlfunktionen oder Funktionsausfälle, die dadurch verursacht werden, dass der Benutzer die Anleitungen von National Instruments für die Installation, den Betrieb und die Wartung nicht einhält. Dieser Garantieausschluss gilt ebenso für Schäden, die durch Veränderungen des Produkts, durch Missbrauch oder fahrlässiges Verhalten aufseiten des Benutzers, durch Stromausfälle oder Spannungsstöße, durch Brand, Überschwemmungen, Unfälle, Handlungen Dritter oder andere Vorfälle verursacht werden, die bei vernünftiger Betrachtung nicht kontrolliert werden können.

# <span id="page-149-0"></span>**Copyright**

Diese Veröffentlichung ist urheberrechtlich geschützt. Sie darf weder teilweise noch insgesamt auf irgendeine Weise, sei es elektronisch oder mechanisch, sei es durch Fotokopieren, Aufzeichnen oder Speichern in einem Informationsabrufsystem oder im Wege der Übersetzung, ohne vorherige schriftliche Genehmigung von National Instruments Corporation vervielfältigt oder übertragen werden.

#### <span id="page-150-0"></span>**Patente**

Patentinformationen zu National-Instruments-Produkten erhalten Sie unter **Hilfe»Patente** in Ihrer Software, in der Datei patents.txt auf Ihrer CD oder auf der Internetseite [ni.com/patents](javascript:WWW(WWW_Patents)).

## <span id="page-151-0"></span>**Warenzeichen**

CVI™, LabVIEW™, National Instruments™, ni.com™, RTSI™ und SCXI™ sind Warenzeichen der Firma National Instruments.

Alle aufgeführten Produkt- oder Firmennamen sind Warenzeichen oder Handelsnamen der jeweiligen Firmen.

#### <span id="page-152-0"></span>**WARNHINWEISE ZUM EINSATZ VON NATIONAL-INSTRUMENTS-PRODUKTEN**

**(1) Die Softwareprodukte von National Instruments wurden nicht mit Komponenten und Tests für ein Sicherheitsniveau entwickelt, welches für eine Verwendung bei oder in Zusammenhang mit chirurgischen Implantaten oder als kritische Komponenten von lebenserhaltenden Systemen, deren Fehlfunktion bei vernünftiger Betrachtungsweise zu erheblichen Verletzungen von Menschen führen kann, geeignet ist.**

**(2) Bei jeder Anwendung, einschließlich der oben genannten, kann die Zuverlässigkeit der Funktion der Softwareprodukte durch entgegenwirkende Faktoren, einschließlich zum Beispiel Spannungsunterschieden bei der Stromversorgung, Fehlfunktionen der Computer-Hardware, fehlende Eignung der Software für das Computerbetriebssystem, fehlende Eignung von Übersetzungs- und Entwicklungssoftware, die zur Entwicklung einer Anwendung eingesetzt werden, Installationsfehler, Probleme bei der Software- und Hardwarekompatibilität, Funktionsstörungen oder Ausfall der elektronischen Überwachungs- oder Kontrollgeräte, vorübergehende Fehler der elektronischen Systeme (Hardware und/oder Software) unvorhergesehener Einsatz oder Missbrauch sowie Fehler des Anwenders oder des Anwendungsentwicklers (entgegenwirkende Faktoren wie diese werden nachstehend zusammenfassend "Systemfehler" genannt) beeinträchtigt werden. Jede Anwendung, bei der ein Systemfehler ein Risiko für Sachwerte oder Personen darstellt (einschließlich der Gefahr körperlicher Schäden und Tod), sollte aufgrund der Gefahr von Systemfehlern nicht lediglich auf eine Form von elektronischem System gestützt werden. Um Schäden und unter Umständen tödliche Verletzungen zu vermeiden, sollte der Nutzer oder Anwendungsentwickler angemessene Sicherheitsmaßnahmen ergreifen, um Systemfehlern vorzubeugen. Hierzu gehören unter anderem Sicherungs- oder Abschaltmechanismen. Da jedes Endnutzersystem den Kundenbedürfnissen angepasst ist und sich von dem Testumfeld unterscheidet, und da ein Nutzer oder Anwendungsentwickler Softwareprodukte von National Instruments in Verbindung mit anderen Produkten in einer von National Instruments nicht getesteten oder vorhergesehenen Form einsetzen kann, trägt der Nutzer beziehungsweise der Anwendungsentwickler die letztendliche Verantwortung für die**

**Überprüfung und Bewertung der Eignung von National Instruments Produkten, wenn Produkte von National Instruments in ein System oder eine Anwendung integriert werden. Dies erfordert unter anderem die entsprechende Entwicklung und Verwendung sowie Einhaltung einer entsprechenden Sicherheitsstufe bei einem solchen System oder einer solchen Anwendung.**

# **Technische Unterstützung und professioneller Service**

Für professionelle Serviceleistungen und technische Unterstützung lesen Sie bitte auf der Internetseite ni.com von National Instruments unter folgenden Abschnitten nach:

- **Support** Die Online-Ressourcen zur technischen Unterstützung umfassen:
	- **Ressourcen zur Selbsthilfe** Für Soforthilfe bei Fragen und Problemen empfiehlt es sich, unsere umfangreiche Sammlung von Ressourcen zum [technischen](javascript:WWW(WWW_Support)) Support unter ni.com/support zu Rate zu ziehen (auf Englisch, Spanisch und Japanisch verfügbar). Diese sind für alle registrierten Benutzer kostenlos und zu den meisten Produkten erhältlich. Hier finden Sie unter anderem Software-Treiber und -Updates, eine Informationsdatenbank (KnowledgeBase), Produkthandbücher, Schritt-für-Schritt-Assistenten zur Problemlösung, Dokumente über die Einhaltung von Standards, Programmierbeispiele und Lernhilfen, Anwendungshinweise (Application Notes), Instrumententreiber, Diskussionsforen und ein Glossar zur Messtechnik.
	- **Support mit persönlicher Betreuung** Treten Sie mit NI-Ingenieuren und anderen Fachleuten aus dem Bereich Messtechnik und Automatisierung in Verbindung ([ni.com/ask\\_de](javascript:WWW(WWW_ASK))). Über unser System können Sie Fragen stellen und erhalten die Möglichkeit, sich per Telefon, Diskussionsforum oder E-Mail mit den entsprechenden Fachleuten in Verbindung zu setzen.
- **Training** Unter ni.com/training finden Sie [Lernhandbücher,](javascript:WWW(WWW_Customer_Education)) Videos und interaktive CDs. Hier können Sie sich auch für eine der weltweit angebotenen Software-Schulungen anmelden.
- **Systemintegration** Wenn Sie aus Zeit-, Personalmangel oder anderen Gründen bei der Fertigstellung eines Projekts in Verzug geraten, können Ihnen die Mitglieder des [NI-Alliance-Programms](javascript:WWW(WWW_Integration)) weiterhelfen. Für Informationen zu diesem Programm setzen Sie sich entweder telefonisch mit einer National-Instruments-Niederlassung in Ihrer Nähe in Verbindung oder besuchen Sie die Seite ni.com/alliance.

Sollten Sie nach dem Besuch unserer Internetseite ni.com immer noch offene Fragen haben, wenden Sie sich bitte an eine National-Instruments-Niederlassung in Ihrer Nähe (für Telefonnummern klicken Sie bitte [hier\)](#page-156-0). Weitere Kontaktinformationen sowie Telefonnummern für technischen Support, E-Mail-Adressen und Informationen über Ereignisse und Veranstaltungen sind auf der Seite ni.com/niglobal unter [Worldwide](javascript:WWW(WWW_Global)) Offices erhältlich.

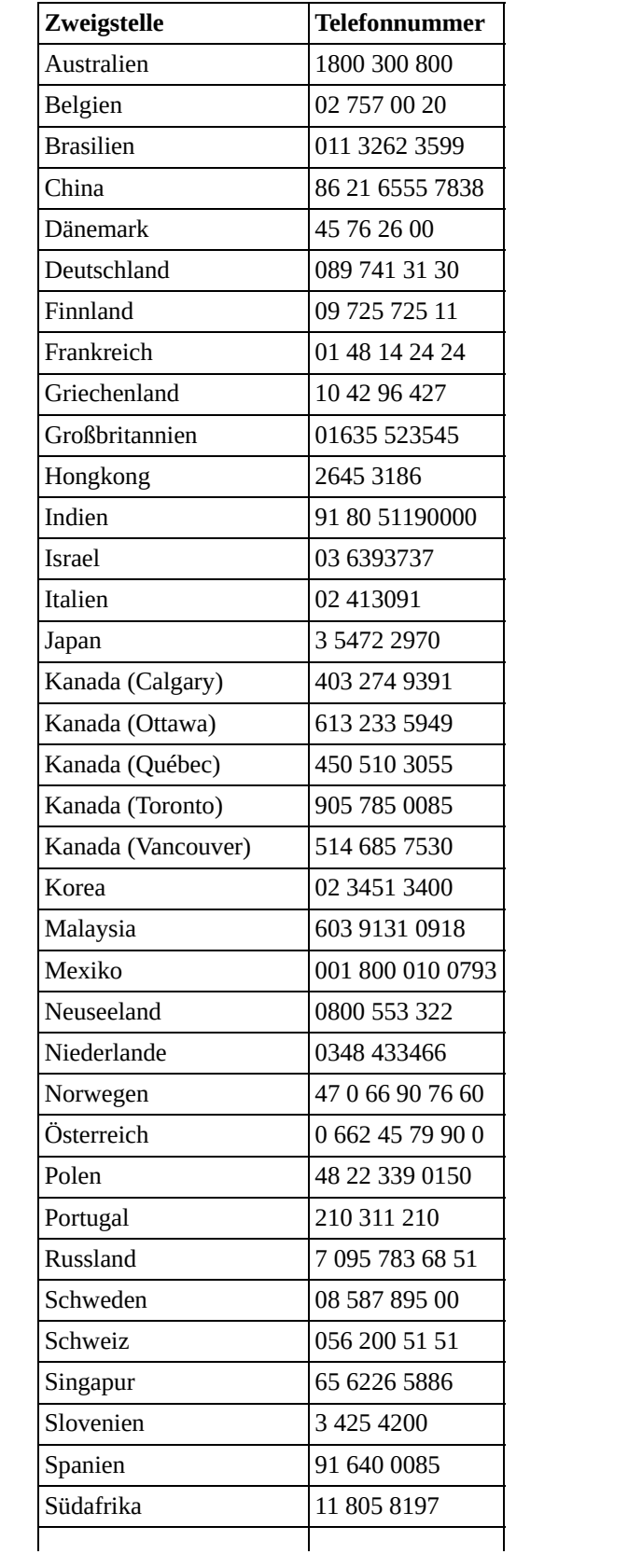

# <span id="page-156-0"></span>**Internationale Niederlassungen**

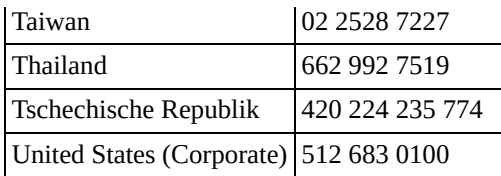